# Coverage Gap Discount Program (CGDP) Sponsor Portal

|                                                                                                    | <u>Contact Us</u>   <u>Hel</u>                                     |
|----------------------------------------------------------------------------------------------------|--------------------------------------------------------------------|
| Nelcome                                                                                                    |                                                                    |
| <ul> <li>This warning banner provides privacy and security notices consistent with applicable federal<br/>guidance for accessing this Government system, which includes (1) this computer network, (<br/>network, and (3) all devices and storage media attached to this network or to a computer on this</li> </ul>                                                                  | 2) all computers connected to this                                 |
| <ul> <li>This system is provided for Government-authorized use only.</li> </ul>                                                                                                    |                                                                    |
| <ul> <li>Unauthorized or improper use of this system is prohibited and may result in disciplinary action ar</li> </ul>                                                                                                    | nd/or civil and criminal penalties.                                |
| <ul> <li>Personal use of social media and networking sites on this system is limited as to not interfe<br/>subject to monitoring.</li> </ul>                                                                                                    | re with official work duties and is                                |
| <ul> <li>By using this system, you understand and consent to the following:</li> </ul>                                                                                                    |                                                                    |
| <ul> <li>The Government may monitor, record, and audit your system usage, including usage of p<br/>for official duties or to conduct HHS business. Therefore, you have no reasonable exy<br/>communication or data transiting or stored on this system. At any time, and for any<br/>government may monitor, intercept, and search and seize any communication or data tra</li> </ul> | ectation of privacy regarding any<br>awful Government purpose, the |
| <ul> <li>Any communication or data transiting or stored on this system may be disclosed or<br/>purpose.</li> </ul>                                                                                                    | used for any lawful Government                                     |
| Refer to the <u>Terms of Use.</u>                                                                                                    |                                                                    |
| Coverage Gap Discount Progr                                                                                                    | am                                                                 |
| Login<br>The CCDP Portal will be unavailable for scheduled maintenance Sundays from<br>Please arrange to submit transactions before or after this scheduled mainten                                                                                                    |                                                                    |
|                                                                                                    |                                                                    |

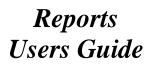

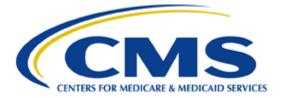

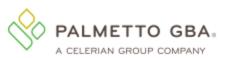

## **Table of Contents**

| Introduction                                         | 1  |
|------------------------------------------------------|----|
| CGDP Portal Login                                    | 2  |
| CGDP Portal Reports                                  |    |
| CGDP Portal – Invoice Reports                        | 5  |
| Tabbed Region – Reports                              | 6  |
| Report Type Selection Region – Invoice               | 6  |
| Current Cutoff Calendar Region                       | 6  |
| Reports Filter Region – Invoice                      | 7  |
| Reports Filter Results Region – Invoice              | 7  |
| CGDP Portal Instructions – Invoice Reports           | 8  |
| Accessing Quarterly Invoice Reports                  |    |
| Accessing Benefit Year (BY) Closeout Invoice Reports | 11 |
| CGDP Portal – Data Reports                           | 14 |
| Tabbed Region – Reports                              | 15 |
| Report Type Selection Region – Data                  | 15 |
| Current Cutoff Calendar Region                       | 15 |
| Reports Filter Region – Data                         | 16 |
| Reports Filter Results Region – Data                 | 16 |
| CGDP Portal Instructions – Data Reports              | 18 |
| Accessing Quarterly Invoice Data Reports             |    |
| Accessing Benefit Year (BY) Closeout Data Reports    |    |
| CGDP Portal – Tracking Reports                       | 28 |
| Tabbed Region - Reports                              |    |
| Report Type Selection Region - Tracking              |    |
| Current Cutoff Calendar Region                       |    |
| Reports Filter Region – Tracking                     |    |
| Reports Filter Results Region – Tracking             |    |
| CGDP Portal Instructions – Tracking Reports          | 31 |
| Accessing Tracking Reports                           |    |
| CGDP Portal – Batch Reports                          | 34 |
| Tabbed Region – Reports                              |    |
| Report Type Selection Region – Batch                 |    |
| Current Cutoff Calendar Region                       |    |
| Reports Filter Region – Batch                        |    |
| Reports Filter Results Region – Batch                |    |

| CGDP Portal Instructions – Batch Reports                         |
|------------------------------------------------------------------|
| Accessing Batch Reports                                          |
| CGDP Portal – Manufacturer 1099 Information Reports41            |
| Tabbed Region – Reports 42                                       |
| Report Type Selection Region – Manufacturer 1099 Information 42  |
| Current Cutoff Calendar Region                                   |
| Parent Org ID and Choose Format Region                           |
| CGDP Portal Instructions – Manufacturer 1099 Information Reports |
| Accessing Manufacturer 1099 Information Reports 43               |
| CGDP Portal – Ad Hoc Reports                                     |
| Tabbed Region – Reports 49                                       |
| Report Type Selection Region – Ad Hoc 49                         |
| Current Cutoff Calendar Region 49                                |
| Reports Filter Region – Ad Hoc 49                                |
| Reports Filter Results Region – Ad Hoc 50                        |
| CGDP Portal Instructions – Ad Hoc Reports                        |
| Submitting and Accessing Ad Hoc Reports                          |
| Summary 55                                                       |
| References                                                       |
| Appendix A: Acronym List                                         |
| Appendix B: Error Message Descriptions                           |
| Glossary                                                         |

# Introduction

Welcome to the Coverage Gap Discount Program (CGDP) Sponsor Portal Reports Users Guide. This guide provides you, the Sponsor, with information on accessing the CGDP Portal to review and download reports for distributed quarterly and Benefit Year (BY) Closeout invoices.

As a Sponsor participating in the CGDP (the Program), you have agreed to advance the coverage gap discount amounts on behalf of Medicare beneficiaries, who received covered Part D drugs while in the coverage gap phase of the Medicare benefit, and receive reimbursement from or submit adjusted reimbursements to Pharmaceutical Manufacturers participating in the program. This guide will assist you in complying with the Program requirements by utilizing the CGDP Portal to review reports associated with distributed invoices.

The primary function of the CGDP Portal, here forward known as the Portal, is to provide a central repository for CGDP-qualified prescription drug event (PDE) invoices to be distributed and paid by Program participants. In order to facilitate this processing, the Portal's reporting functionality provides Sponsors the ability to:

- Review invoice line item information in summary (Invoice) and detail (Data) formats.
- Review Tracking reports that provide the history of all activity that occurred to a PDE.
- Review Batch payment reports submitted as part of the payment batch process detailed in the CGDP Sponsor Portal Payments Users Guide located under <u>References</u> on the <u>TPAdministrator.com</u> website.
- Review 1099 information pertaining to Manufacturers receiving payments as part of the Program.
- Request and review reports that are not available in or have been archived off the Portal, such as Invoice, Data, and Tracking reports, by using the Ad Hoc report functionality.

This **CGDP Sponsor Portal Reports Users Guide** will provide information on the reporting functions available in the Portal as well as tasked-based instructions for performing report retrieval and review.

# CGDP Portal Login

The Portal is a U.S. government information system. To access the Reports functionality, a user must have authorized access to the Portal.

Authorized users of the Portal application must adhere to CMS information security policies, standards and procedures.

Detailed login instructions are in the CGDP Sponsor Portal Introduction and Login Users Guide located under <u>*References*</u> on the <u>*TPAdministrator.com*</u> website. Instructions contained within the guide include:

- Initial Security Data Set Up
- Daily Login
- Account Maintenance
- Navigation of the Portal and its tabs and links

Note: Users will not have the ability to view other Sponsors' data.

The CGDP Portal is accessed via a link on the **<u>TPAdministrator.com</u>** website.

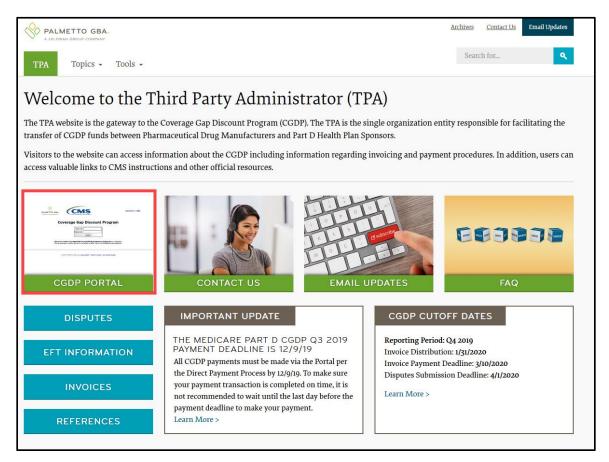

Once the Portal Login page displays, the Welcome and Site Use warning notification is presented to the authorized user and they are provided with the ability to review the Terms of Use of the application.

To access the Portal, Sponsors will enter their credential information (User ID and temporary password) provided by the TPA Operations Team. The User ID is the Parent Organization ID number, which categorizes the information loaded to the Portal. Information is limited to Sponsor contract numbers associated with the Parent Organization ID only. The TPA provides the initial temporary password to access the Portal to the Sponsor via email, once the onboarding process is complete.

To correctly exit out of the Portal, you *must* select the *Logout* link in the upper right hand corner of the active page. Do not select the "X" to exit the Portal.

**Note**: Failing to select the *Logout* link to exit the system will lock a user out of the Portal for a minimum of 30 minutes.

# **CGDP Portal Reports**

The Portal not only provides reporting period data in an invoice format, but also provides the data in its original flat file format to Sponsors. Each participating Sponsor receives a quarterly invoice report identifying the payment due from each Drug Manufacturer for coverage gap activity that occurred during the quarter. In addition, the reports identify what Sponsors owe Drug Manufacturers due to prescription drug event (PDE) deletions and adjustments. All Part D Sponsor reports appear on the Reports tab of the Portal for review and download.

There are six (6) types of reports available on the Reports tab. They are Invoice, Data, Tracking, Batch, Manufacturer 1099 Information, and Ad Hoc reports.

The Invoice, Data, and Tracking reports are loaded in their original flat file format to the Portal and have report file formats located under the <u>Invoices</u> topic on the <u>TPAdministrator.com</u> website to assist with reading and understanding the format.

The Batch report is presented in the text file format used to load the data to the Portal for processing. The Data, Tracking, and Manufacturer 1099 Information reports have data loaded in an Excel spreadsheet formats to display report information for enhanced readability.

The **Reports** tab is available for both **Administrator** and **Payment Initiator** roles. The **Reports tab** contains five (5) regions.

- 1. **Tabbed region** displays the tab that is currently active and tabs available for selection.
- 2. **Report Type Selection region** provides a user with six (6) types of reports to view by selecting the corresponding radio button.
  - Invoice
  - Data
  - Tracking
  - Batch
  - Manufacturer 1099 Information
  - Ad Hoc
- 3. **Current Cutoff Calendar region** provides a user with key program dates for proper processing of distributed invoices.
- 4. **Reports Filter region** allows a user to search data listed by the defaulted Corporate ID.
- 5. Reports Filter Results region displays results based on data selected in the Report Type Selection region. Details displayed in this region depend on the report type selection made. Note: To generate Excel reports of the invoices listed on the Payments or Receipts tabs, use the <u>CGDP Portal Reporting Link</u> instructions located in the CGDP Sponsor Portal Payments Users Guide located under <u>References</u> on the <u>TPAdministrator.com</u> website.

The following sections provide an overview and step-by-step instructions for the reports available on the **Reports** tab.

## **CGDP Portal – Invoice Reports**

The **Reports tab** – **Invoice** allows a user to review distributed invoice information for quarterly and Benefit Year (BY) Closeout invoices.

The Invoice report, distributed quarterly, identifies the payments Part D Sponsors will receive from each Drug Manufacturer as well as other information the Part D Sponsor can optionally use to identify Drug Manufacturer payments. In addition, negative amounts on the report summarize the payments Part D Sponsors are expected to refund back to each Drug Manufacturer as a result of adjusted or deleted PDEs from previous quarters. The information in this report is the same information that appears on the Payments and Receipts tab of the Portal.

The Invoice report for BY Closeout invoices, the Contract Reimbursement Summary Report, allows identification of upheld dispute amounts owed to Manufacturers by specific contract and by closed benefit year.

|   | PALMETTO GBA:<br>A CELERIAN GROUP COMPANY | CENTERS FOR MEDICARE | A MEDICARD SERVICES                                   |         |                   | <u>Contact Us</u>   <u>M</u>                                                                                                |                                              | <u>Reporting</u><br>on as <b>H43</b><br>t Environment |
|---|-------------------------------------------|----------------------|-------------------------------------------------------|---------|-------------------|----------------------------------------------------------------------------------------------------|----------------------------------------------|-------------------------------------------------------|
| 1 | Home Pa                                   | ayments Comple       | eted Receipts                                         | Reports | Disputes          | Dispute Builder                                                                                                    | Dispute Submission                           |                                                       |
|   | Sponsor Porta                             | al CGDP              | Reports                                               |         |                   | (                                                                                                    | È.                                           |                                                       |
| 2 |                                           | act Number Reporting | Manufacturer 1099 Infor g Period Invoice Type     ALL |         | Hoc<br>2 out of 2 | Current Cutoff<br>Reporting Period<br>Invoice Paid By<br>Invoice Distribution<br>Dispute Submission<br>Dispute Distribution | Calendar<br>2016<br>08/23/2016<br>07/15/2016 |                                                       |
| 5 | Invoice Type                              | Contract Number      | Reporting Period                                      | Date I  | oaded             | Download File                                                                                                    | Last Download                                | Date                                                  |
|   | BY Closeout<br>Quarterly                  | H43<br>H43           | 2016<br>201502                                        |         | /2016<br>/2016    | 0                                                                                                    |                                              |                                                       |

The **Reports tab** – **Invoice** contains five (5) regions.

- 1. **Tabbed region** displays the tab that is currently active and tabs available for selection. This tabbed region remains available during report type selection.
- Report Type Selection region Invoice provides a user with six (6) types of reports to view. They are Invoice, Data, Tracking, Batch, Manufacturer 1099 Information, and Ad Hoc. Note: Descriptions of the Data, Tracking, Batch, Manufacturer 1099 Information, and Ad Hoc report types follow in subsequent instructional sections of this manual for each report type.
- 3. **Current Cutoff Calendar region** provides a user with key program dates for proper processing of distributed invoices. This calendar region remains the same during report type selection.
- 4. **Reports Filter region Invoice** allows a user to search data listed by the defaulted Parent Org. ID.
- Reports Filter Results region Invoice displays results based on data selected in the Report Type Selection region. Details displayed in this region depend on the report type selection made.

The upcoming pages will describe, in detail, each region and the functions associated with Invoice Reports functionality.

#### **Tabbed Region – Reports**

The **Tabbed region** allows a user to select different activities to perform while accessing the system. In this example, the **Reports** tab is active.

| (1)<br>Home | Payments | Completed | Receipts | Reports | Disputes |
|-------------|----------|-----------|----------|---------|----------|
|-------------|----------|-----------|----------|---------|----------|

#### **Report Type Selection Region – Invoice**

The **Report Type Selection region** provides a user with six (6) report types to display or download distributed files and reports. They are Invoice, Data, Tracking, Batch, Manufacturer 1099 Information, and Ad Hoc.

The default selection for the **Report Type Selection region** is <u>Invoice</u> as displayed in this example. 2 Report Type Invoice O Data O Tracking O Batch O Manufacturer 1099 Information O Ad Hoc

The population of the <u>Invoice</u> radio button allows a user to select and view distributed invoice line reports. The report provides abbreviated information of distributed quarterly and BY Closeout invoices and provides the ability to download the information for review.

**Note**: Descriptions of the <u>Data</u>, <u>Tracking</u>, <u>Batch</u>, <u>Manufacturer 1099 Information</u>, and <u>Ad Hoc</u> report types follow in subsequent sections of this users guide for each report type.

#### **Current Cutoff Calendar Region**

The **Current Cutoff Calendar region** displays pertinent program dates for the applicable reporting period. The calendar updates each quarter to provide the active reporting period date information.

3

### Current Cutoff Calendar Reporting Period 2016 Invoice Paid By 08/19/2016

Invoice Distribution 07/15/2016 Dispute Submission Dispute Distribution

#### **Reports Filter Region – Invoice**

The **Reports Filter region** – **Invoice** contains five (5) columns to assist a user with narrowing distributed invoice search criteria.

| (4) | A Parent Org. ID B Cor | itract Number C Re | porting Period | D Invoice Type | E 1 - 2 out of 2 |
|-----|------------------------|--------------------|----------------|----------------|------------------|
|     | H43                    | ALL 🗸              | ALL 🗸          | ALL 🗸          |                  |

- A. Parent Org. ID column defaults to the Parent Org. ID utilized to access the system.
- B. <u>Contract Number</u> field displays the contract number for distributed invoices. The drop down list provides update capability to select any contract number from those assigned to the Parent Org. ID.
- C. <u>Reporting Period</u> field allows a user to select reporting periods using a drop down menu. Quarterly distributed invoices are listed by calendar year and quarter, in YYYYQQ format and BY Closeout invoices are listed by calendar year distributed, in YYYY format. To view all distributed invoices, users can select 'ALL' from the drop down list.
- D. <u>Invoice Type</u> field allows a user to select the type of invoice to view from the drop down menu. Invoice types can be one (1) of the following selections:
  - BY Closeout
  - Quarterly
- E. <u>Item Count</u> column displays the number of line items displayed on the current page of the total number of line items included for the reporting period.

#### **Reports Filter Results Region – Invoice**

The **Reports Filter Results region** – **Invoice** displays information requested for quarterly or BY Closeout invoice reports.

The **Reports Filter Results region – Invoice** contains six (6) columns used to review information of distributed invoices and allows a user to download the information for review.

| 5 | A Invoice Type | B Contract Number | C Reporting Period | D Date Loaded | E Download File | F Last Download Date |
|---|----------------|-------------------|--------------------|---------------|-----------------|----------------------|
|   | BY Closeout    | H4_3              | 2016               | 07/06/2016    | 0               |                      |
|   | Quarterly      | H43               | 201502             | 07/05/2016    | 0               |                      |

- A. <u>Invoice Type</u> column allows a user to select the type of invoice to view from the drop down menu. Invoice types can be one (1) of the following selections:
  - BY Closeout
  - Quarterly
- B. <u>Contract Number</u> column displays a specific contract, number or all contract numbers associated with the Parent Org. ID.
- C. <u>Reporting Period</u> column displays the distributed invoice information by reporting period in YYYYQQ format for quarterly reports and YYYY for BY Closeout reports.
- D. <u>Date Loaded</u> column displays the date the distributed invoice summary files load to the Portal. Date format is DD/MM/YYYY.
- E. <u>Download File</u> column displays radio button to allow downloading of distributed invoice summary information loaded to the Portal.
- F. <u>Last Download Date</u> column displays the last date and time distributed invoice report data retrieved from the Portal. Date format is MM/DD/YYYY. Time format is HH:MM AM/PM.

# **CGDP Portal Instructions – Invoice Reports**

#### Accessing Quarterly Invoice Reports

Sponsors can utilize the Portal to view summary reports of invoice line items available for processing. The **Reports tab** – **Invoice** allows a user to select and view distributed invoice line reports. The report provides abbreviated information of distributed invoices and provides the ability to download the information for review.

This instruction provides direction on accessing the **Reports tab** – **Invoice** and the functions available for use. The **Reports** tab is available for both **Administrator** and **Payment Initiator** roles.

- Authorized end users will access the Portal to review quarterly invoice reports. Instruction for daily login into the Portal can be located in the CGDP Sponsor Portal Introduction and Login Users Guide located under <u>References</u> on the <u>TPAdministrator.com</u> website.
- 2. After successful login, the **Home** tab will display. Select the **Reports** tab to view the report types available for the Sponsor for the reporting period.

| PALMETTO<br>A CELERIAN GROUP CO        |                                             |                                         | ICES                              |         |                | Contact Us   My Profile   Logout   Help   Reporting<br>Logged on as <b>H00</b>                                                                                                    |
|----------------------------------------|---------------------------------------------|-----------------------------------------|-----------------------------------|---------|----------------|----------------------------------------------------------------------------------------------------|
| Home                                   | Payments                                    | Completed                               | Receipts                          | Reports | Disputes       |                                                                                                    |
| Sponsor Po                             | rtal Cover                                  | age Gap Di                              | iscount Pro                       | gram H  | lome           | ā.                                                                                                    |
|                                        | Contra<br>voice Type Numbe<br>arterly V ALL |                                         | Status                            |         | 1 - 4 out of 4 | Welcome to Coverage Gap Discount Portal where<br>you can initiate a payment, check the status of<br>payments and receipt of payments as well as view<br>your reports.                                                                                                    |
| Invoice Type<br>Quarterly<br>Quarterly | Contract Number                             | Reporting<br>Period<br>201601<br>201504 | <u>Status</u><br>Available<br>N/A | Select  |                | For payment functions, start by selecting a line item from the list to the left of this message.                                                                                                    |
| Quarterly<br>Quarterly<br>Quarterly    | H7_7<br>H7_7                                | 201503<br>201502                        | Incomplete<br>Incomplete          | 000     |                | Available         Invoice is ready for payment initiations           Failed         One or more items has an unsuccessful payment attempt           Incomplete One or more items have not been paid         N/A           N/A         No invoice due for payment. Receipt of funds due from Manufacturer or Sponsor.           Pending         All line items have been initiated successfully           Successful All line items have been paid successfully |
|                                        |                                             |                                         |                                   |         |                | Reporting Periods with no invoice line items         Filter       Contract Number       Reporting Period         by:       H7_7 v       ALL v         Contract Number       Reporting Period         There is an invoice report for the selected Contract                                                                                                    |

3. On the **Reports** tab, populate the <u>Invoice</u> radio button in the **Report Type Selection region** and select the applicable <u>Invoice Type</u> from the drop down list located in the **Reports Filter region – Invoice**.

| PALMETTO GB                         |                | S FOR MEDICARE & MEDICARD SE | <b>S</b><br>HEWCES                                  |         |                   | <u>Contact Us</u>   <u>My Pr</u>                                                                    | rofile   Logout   Help   Report<br>Logged on as H4.<br>Test Environm |
|-------------------------------------|----------------|------------------------------|-----------------------------------------------------|---------|-------------------|----------------------------------------------------------------------------------------------------|----------------------------------------------------------------------|
| Home                                | Payments       | Completed                    | Receipts                                            | Reports | Disputes          |                                                                                                    |                                                                      |
| eport Type                          |                |                              |                                                     |         |                   |                                                                                                    |                                                                      |
| Invoice O Data                      | O Tracking O E |                              | acturer 1099 Infor<br>I Invoice Type<br>Quarterly V | 1-1     | Hoc<br>1 out of 1 | Current Cutoff<br>Reporting Period<br>Invoice Paid By<br>Invoice Distribution<br>Dispute Submission | Calendar<br>2016<br>08/23/2016<br>07/15/2016                         |
| Invoice O Data<br>Parent Org. ID Co | ontract Number | Reporting Period             | Invoice Type                                        | 1 - 1   |                   | Reporting Period<br>Invoice Paid By<br>Invoice Distribution                                         | 2016<br>08/23/2016                                                   |

4. To view the quarterly invoice summary reports, populate the <u>Download File</u> radio button that corresponds to the applicable <u>Contract Number</u> in the **Reports Filter Results region – Invoice**.

| CELERIAN GROUP COMPANY |                                                        | RE & MEDICAID SERVICES                              |                  |                                                                                                    | Logged on as<br>Test Enviro                  |
|------------------------|--------------------------------------------------------|-----------------------------------------------------|------------------|----------------------------------------------------------------------------------------------------|----------------------------------------------|
| Home                   | Payments Comp                                          | leted Receipts                                      | Reports Disputes |                                                                                                    |                                              |
| ponsor Por             | tal CGDP                                               | Reports                                             | -                | -                                                                                                    |                                              |
|                        |                                                        |                                                     |                  |                                                                                                    |                                              |
| Parent Org. ID Con     | Tracking Batch C<br>tract Number Reportin<br>ALL V ALL | Manufacturer 1099 Informa<br>Ig Period Invoice Type | tion O Ad Hoc    | Current Cutoff<br>Reporting Period<br>Invoice Paid By<br>Invoice Distribution<br>Dispute Submission<br>Dispute Distribution | Calendar<br>2016<br>08/23/2016<br>07/15/2016 |
| Parent Org. ID Con     | tract Number Reportin                                  | ng Period Invoice Type                              |                  | Reporting Period<br>Invoice Paid By<br>Invoice Distribution<br>Dispute Submission                                           | 2016<br>08/23/2016                           |

- 5. Select one (1) of the decision buttons in the message that appears at the bottom of the screen.
  - <u>Open</u> to view the data in text file format
  - <u>Save</u> to save the data in text file format
  - <u>*Cancel*</u> to exit the decision message

This example displays the selected *Open* button.

| Do you want to open or save H4_3_201502_invoice_report.txt from apps.tpadministrator.com? | Open | Save | • | Cancel | × |
|-------------------------------------------------------------------------------------------|------|------|---|--------|---|
|                                                                                           |      |      |   |        |   |

6. After selecting the <u>Open</u> button, the text file information for the quarterly invoice summary report output will display.

This example displays an excerpt of a text file for invoice line items.

| H4_3_201502_invoice_report.txt - Notepad                                                              |
|----------------------------------------------------------------------------------------------------|
| File Edit Format View Help                                                                            |
| TPACH20150200002892015081817041010c5mH4_3                                                             |
| TPAMH20150200000012015081817041010C5MP14                                                              |
| PTOT 2014060000001P1_4H4_3000000000000000000001164F0000000001164F                                     |
| TPAMT20150200000012015081817041010c5MP1_40000010000000000000000001164F0000000001164Fcg15021_4H4_3     |
| TPAMH20150200000022015081817041010C5MP12                                                              |
| PTOT 2014060000001P12H43000000002620{00000006295{000000003675{                                        |
| TPAMT20150200000022015081817041010C5MP1_20000001000000002620{000000006295{0000000003675{CG15021_2H4_3 |
| TPAMH2015020000032015081817041010C5MP14                                                               |
| PTOT 2014060000001P1_4H4_3000000003263B000000005484E000000002221C                                     |
| TPAMT20150200000032015081817041010C5MP1_40000001000000003263B000000005484E0000000002221CCG15021_4H4_3 |
| TPAMH2015020000082015081817041010C5MP13                                                               |
| PTOT 2014060000001P1_3H4_3000000004798G000000018626C000000013827F                                     |
| TPAMT2015020000082015081817041010C5MP1_30000001000000004798G000000018626C000000013827FCG15021_3H4_3   |
| TPACT20150200002892015081817041010C5MH4_30000008000000011792H0000000038536G000000026743I              |

- 7. Once review of text file is complete, return to the **Reports** tab.
- 8. The **Reports Filter Results region Invoice** will display the date and time of the last download of the specific quarterly invoice's summary report in the <u>Last Download</u> column.

| CELERIAN GROUP COM |                                            |              | Logged on a<br>Test Env |                  |                                                                                                    |                                              |
|--------------------|--------------------------------------------|--------------|-------------------------|------------------|----------------------------------------------------------------------------------------------------|----------------------------------------------|
| Home               | Payments                                   | Completed    | Receipts                | Reports Disputes |                                                                                                    |                                              |
| ponsor P           | ortal C                                    | GDP Re       | eports                  |                  | 2                                                                                                    | 6                                            |
|                    |                                            |              |                         |                  |                                                                                                    |                                              |
|                    | a O Tracking O                             | Batch O Ma   | nufacturer 1099 Inform  | ation O Ad Hoc   | Current Cutoff                                                                                                    |                                              |
| Invoice O Data     | a O Tracking O<br>Contract Number<br>ALL V |              | riod Invoice Type       | ation O Ad Hoc   | Current Cutoff<br>Reporting Period<br>Invoice Paid By<br>Invoice Distribution<br>Dispute Submission<br>Dispute Distribution | Calendar<br>2016<br>08/23/2016<br>07/15/2016 |
| 2                  | Contract Number                            | Reporting Pe | riod Invoice Type       |                  | Reporting Period<br>Invoice Paid By<br>Invoice Distribution<br>Dispute Submission                                           | 2016<br>08/23/2016                           |

You have now completed accessing quarterly invoice summary reports.

#### Accessing Benefit Year (BY) Closeout Invoice Reports

Sponsors can utilize the Portal to view BY Closeout invoice summary reports of upheld dispute invoices due to Manufacturers. The Contract Reimbursement Summary Reports allows Sponsors to identify any amounts owed to the Manufacturer for upheld disputes by specific P-numbers and by benefit year.

This instruction provides direction on accessing the **Reports tab** – **Invoice** and the functions available for use. The **Reports** tab is available for both **Administrator** and **Payment Initiator** roles.

- Authorized end users will access the Portal to review BY Closeout invoice reports. Instruction for daily login into the Portal can be located in the CGDP Sponsor Portal Introduction and Login Users Guide located under <u>References</u> on the <u>TPAdministrator.com</u> website.
- 2. After successful login, the **Home** tab will display. Select the **Reports** tab to view the report types available for the Sponsor for the reporting period.

| PALMETTO GBA,<br>A CELERIAN GROUP COMPANY                                                                                                    | Contact Us   My Profile   Logout   Help   Reporting<br>Logged on as H4_3<br>Test Environment                                                                                                    |
|----------------------------------------------------------------------------------------------------|----------------------------------------------------------------------------------------------------|
| Home         Payments         Completed         Receipts         Reports         Disputes           Sponsor Portal         Coverage Gap Discount Program Home                                                                                  | 2                                                                                                    |
| Parent Org.     Contract     Reporting       ID     Invoice Type     Number     Period     Status       H4_3     ALL     ALL     ALL     ALL                                                                                                   | Welcome to Coverage Gap Discount Portal where<br>you can initiate a payment, check the status of<br>payments and receipt of payments as well as view<br>your reports.                                                                                                    |
| Invoice Type         Contract Number         Reporting<br>Period         Status         Select           BY Closeout         H43         2016         Available         O           Quarterly         H43         201502         N/A         O | For payment functions, start by selecting a line item from the list to the left of this message.                                                                                                    |
|                                                                                                    | Available       Invoice is ready for payment initiations         Failed       One or more items has an unsuccessful payment attempt         Incomplete One or more items have not been paid       N/A         No invoice due for payment. Receipt of funds due from Manufacturer or Sponsor.         Pending       All line items have been initiated successfully         Successful All line items have been paid successfully |
|                                                                                                    | Reporting Periods with no invoice line items       Filter     Contract Number     Reporting Period       by:     ALL     ALL       Contract Number     Reporting Period                                                                                                    |
|                                                                                                    | Contract Number         Reporting Period           H43         201601           H43         201504           H43         201503                                                                                                    |

 On the Reports tab, populate the <u>Invoice</u> radio button in the Report Type Selection region and select the applicable <u>Invoice Type</u> from the drop down list located in the Reports Filter region – Invoice.

|     | METTO GBA                 |                         | <u>Contact Us</u>   My          | <u>r Profile</u>   <u>Logout</u> | Help   Reporting<br>Logged on as <b>H4_3</b><br>Test Environment |                                                               |                          |            |
|-----|---------------------------|-------------------------|---------------------------------|----------------------------------|------------------------------------------------------------------|---------------------------------------------------------------|--------------------------|------------|
|     | Home                      | Payments Comple         | eted Receipts                   | Reports                          | Disputes                                                         |                                                               |                          |            |
| Spo | onsor Por                 | r <mark>tal</mark> CGDP | Reports                         |                                  |                                                                  | 2                                                             |                          |            |
|     | rt Type<br>voice O Data ( | OTracking OBatch O      | Manufacturer 1099 Info          | ormation O Ad H                  | loc                                                              | Current Cutoff (<br>Reporting Period                          | 2016                     |            |
|     | 2                         | ALL V ALL               | Period Invoice Type BY Closeout | -                                | out of 1                                                         | Invoice Paid By<br>Invoice Distribution<br>Dispute Submission | 08/23/2016<br>07/15/2016 |            |
|     |                           |                         |                                 |                                  |                                                                  | Dispute Distribution                                          |                          |            |
|     | Invoice Type              | Contract Number         | Reporting Period                | Date L                           | oaded                                                            | Download File                                                 | Last Dowr                | nload Date |
|     | BY Closeout               | H43                     | 2016                            | 07/06                            | /2016                                                            | 0                                                             |                          |            |

4. To view a specific invoice line item report, populate the <u>Download File</u> radio button that corresponds to the applicable <u>Contract Number</u> in the **Reports Filter Results region – Invoice.** 

| PALMETTO GBA.                              | CMS<br>TEXTOR MEDICARE A MEDICAD SERVICES | <u>Contact Us</u>   <u>My</u>                                                                                                    | Profile   Logout   Help   Reporti<br>Logged on as H4_<br>Test Environm | _3                                      |                          |  |
|--------------------------------------------|-------------------------------------------|----------------------------------------------------------------------------------------------------|------------------------------------------------------------------------|-----------------------------------------|--------------------------|--|
| Home Payments                              | Completed Receipts                        | Reports                                                                                                    | Disputes                                                               |                                         |                          |  |
| Sponsor Portal C                           | GDP Reports                               |                                                                                                    |                                                                        | 2                                       |                          |  |
| Report Type<br>Invoice O Data O Tracking O | Batch O Manufacturer 1099 Info            | ormation O Ad Hoc                                                                                                    |                                                                        | Current Cutoff C                        | alendar                  |  |
|                                            | Batan S Hanaldetarer 1999 Inte            | Addition                                                                                                    |                                                                        | Reporting Period                        | 2016                     |  |
| Parent Org. ID Contract Number             | Reporting Period Invoice Type             | e 1 - 1 out                                                                                                    | : of 1                                                                 | Invoice Paid By<br>Invoice Distribution | 08/23/2016<br>07/15/2016 |  |
| H43 ALL 🗸                                  | ALL V BY Closeout                         | <ul> <li>Image: A start of the start of the start of</li></ul> |                                                                        | Dispute Submission                      | 01/10/2010               |  |
|                                            |                                           |                                                                                                    |                                                                        | Dispute Distribution                    |                          |  |
|                                            |                                           |                                                                                                    |                                                                        |                                         |                          |  |
| Invoice Type Contract                      | Number Reporting Period                   | Date Load                                                                                                    | ded                                                                    | Download File                           | Last Download Date       |  |
| BY Closeout H4.                            | 3 2016                                    | 07/06/20                                                                                                    | 16                                                                     |                                         |                          |  |

- 5. Select one (1) of the decision buttons in the message that appears at the bottom of the screen.
  - <u>Open to view the data in text file format</u>
  - <u>Save</u> to save the data in text file format
  - <u>*Cancel*</u> to exit the decision message

This example displays the selected <u>Open</u> button.

| Do you want to open or save H4_3_2016_invoice_report.txt from apps.tpadministrator.com? | Open | Save 🔻 | Cancel | × |
|-----------------------------------------------------------------------------------------|------|--------|--------|---|
|-----------------------------------------------------------------------------------------|------|--------|--------|---|

6. After selecting the <u>Open</u> button, the text file information for the invoice line item will display.

This example displays an excerpt of a text file for BY Closeout invoice line items.

| File         Edit         Format         View         Help           TPACH20160000012016032310501412UCSH4_3         TPAMH20160000012016032310501412UCSP1_0         TPAMH20160000012016032310501412UCSP1_000000000000000000000000000000000000 |
|----------------------------------------------------------------------------------------------------|
| ТРАМН20160000012016032310501412UCSP10<br>PTOT 20110000001P10H400000000000000000000000000000000                                                                                                    |
| PTOT 20110000001P10H400000000000000000000000000000000                                                                                                    |
| TPAMT20160000012016032310501412UCSP100000000000000000000000000000000000                                                                                                    |
| TPAMH20160000022016032310501412UCSP14<br>PTOT 2011000001P14H4300000000000000000000000000000000                                                                                                    |
| PTOT 2011000001P14H4300000000000000000000000000000000                                                                                                    |
|                                                                                                    |
| TPAMT2016000002201603231050µ412ucsp1_4000000000000000000000000000000000000                                                                                                    |
|                                                                                                    |
| TPAMH20160000032016032310501412UCSP15                                                                                                    |
| PTOT 20110000001P15H4300000000000000000000000000000000000                                                                                                    |
| TPAMT20160000032016032310501412UCSP1_5000000000000000000000000000000000000                                                                                                    |
| TPACT20160000012016032310501412UCSH4300000000000000000000000000000000000                                                                                                    |

- 7. Once review of text file is complete, return to the **Reports** tab.
- 8. The **Reports Filter Results region Invoice** will display the date and time of the last download of the specific BY Closeout report in the <u>Last Download</u> column.

| PALMETTO GBA                    | CENTERS FOR MEDICARE | <b>TS</b><br>MEDICALD SERVICES                      |               |            | <u>Contact Us</u>   <u>M</u>                                                          | <u>y Profile</u>   <u>Logout</u> | <u>Help</u>   <u>Reportin</u><br>Logged on as <b>H4</b> _<br>Test Environme |
|---------------------------------|----------------------|-----------------------------------------------------|---------------|------------|---------------------------------------------------------------------------------------|----------------------------------|-----------------------------------------------------------------------------|
| Home F                          | Payments Comple      | ted Receipts                                        | Reports       | Disputes   |                                                                                       |                                  |                                                                             |
| Sponsor Por                     | tal CGDP             | Reports                                             |               |            |                                                                                       |                                  |                                                                             |
| Report Type<br>Invoice O Data O | Tracking O Batch O   | Manufacturer 1099 Info                              | ormation O Ad | Нос        | Current Cutoff<br>Reporting Period                                                    | Calendar<br>2016                 |                                                                             |
| -                               | ALL V ALL            | Period Invoice Type           V         BY Closeout |               | 1 out of 1 | Invoice Paid By<br>Invoice Distribution<br>Dispute Submission<br>Dispute Distribution | 08/23/2016<br>07/15/2016         |                                                                             |
| Invoice Type                    | Contract Number      | Reporting Period                                    | Date          | Loaded     | Download File                                                                         | Last Dow                         | nload Date                                                                  |
| BY Closeout                     | H43                  | 2016                                                | 07/00         | 6/2016     | 0                                                                                     | 07/07/201                        | 6 @ 7:35 AM                                                                 |

You have now completed accessing BY Closeout summary invoice reports.

# **CGDP Portal – Data Reports**

The **Reports tab** – **Data** allows a user to review detail information on distributed invoices for quarterly and BY Closeout invoices.

|   | PALMETTO<br>A CELERIAN GROUP C      |                                   |                           | S<br>CAID SERVICES |               | <u>Conta</u>         | act Us   <u>My</u>                           | Profile   Logout   Hel  | lp   <u>Reporting</u>   <u>Admin Me</u><br>Logged on as <b>Xi</b><br>Test Environm |
|---|-------------------------------------|-----------------------------------|---------------------------|--------------------|---------------|----------------------|----------------------------------------------|-------------------------|------------------------------------------------------------------------------------|
| D | Home                                | Payme                             | nts Completed             | Receipts           | Reports       | Disputes             |                                              |                         |                                                                                    |
| S | Sponsor                             | Portal                            | CGDP Re                   | ports              |               |                      |                                              | <b>a</b>                |                                                                                    |
|   | Report Type                         | ata O Track<br>Contract N         |                           | iod Invoice Ty     | pe 1-3        | (3)<br>out of 3      | Cur<br>Reporting<br>Invoice Pa<br>Invoice Di | id By 08/               | ar<br>2016<br>/19/2016<br>/15/2016                                                 |
|   | Parent Org. ID<br>H2_2              |                                   | ✓ ALL ✓                   | ALL                | ~             |                      | Dispute Su<br>Dispute Di                     |                         | 13/2010                                                                            |
|   | -                                   |                                   | ALL      Reporting Period | ALL Date Loaded    | Download File | Last Re<br>Downloade | Dispute Di                                   |                         | Last Spreadsheet<br>Downloaded Date                                                |
|   | H2_2                                | ALL                               |                           |                    |               |                      | Dispute Di                                   | istribution<br>Download | Last Spreadsheet                                                                   |
|   | H2_2<br>Invoice Type                | ALL<br>Contract<br>Number         | Reporting Period          | Date Loaded        | Download File |                      | Dispute Di                                   | istribution<br>Download | Last Spreadsheet                                                                   |
|   | H2_2<br>Invoice Type<br>BY Closeout | ALL<br>Contract<br>Number<br>H2_2 | Reporting Period<br>2016  | Date Loaded        | Download File |                      | Dispute Di                                   | Download<br>Spreadsheet | Last Spreadsheet                                                                   |

The **Reports** tab is available for both **Administrator** and **Payment Initiator** roles.

The **Reports tab – Data** contains five (5) regions.

- 1. **Tabbed region** displays the tab that is currently active and the tabs available for selection.
- 2. Report Type Selection region Data provides a user with six (6) types of reports to view. They are Invoice, Data, Tracking, Batch, Manufacturer 1099 Information, and Ad Hoc. Note: Descriptions of the <u>Tracking</u>, <u>Batch</u>, <u>Manufacturer 1099</u> <u>Information</u>, and <u>Ad Hoc</u> report types follow in subsequent instructional sections of the manual for each report type. Description and instruction of the <u>Invoice</u> report type is provided in the previous section.
- 3. Current Cutoff Calendar region provides user with key program dates for proper processing of invoice line items.
- 4. **Reports Filter region Data** allows a user to search for data listed by the defaulted Parent Org. ID or contract number.
- Reports Filter Results region Data displays results based on data selected in the Report Type Selection region. Details displayed in this region depend on the report type selection made.

The upcoming pages will describe, in detail, each region and the functions associated with Data Reports functionality.

#### **Tabbed Region – Reports**

The **Tabbed region** allows a user to select different activities to perform while accessing the system. In this example, the **Reports** tab is active.

| (1) | Home | Payments | Completed | Receipts | Reports | Disputes |
|-----|------|----------|-----------|----------|---------|----------|
|-----|------|----------|-----------|----------|---------|----------|

#### **Report Type Selection Region – Data**

The **Report Type Selection region** provides a user with six (6) report types to display or download distributed files and reports. They are Invoice, Data, Tracking, Batch, Manufacturer 1099 Information, and Ad Hoc.

This example displays the populated <u>Data</u> radio button.

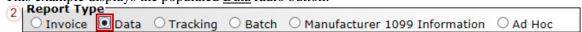

The population of the <u>Data</u> radio button provides a user with reports containing quarterly or BY Closeout detail information of the PDE's data combined to create the total invoice line item amount distributed to the Sponsor.

#### **Current Cutoff Calendar Region**

The **Current Cutoff Calendar region** displays pertinent program dates for the applicable reporting period. The calendar updates each quarter to provide the active reporting period date information.

| Current Cutoff       | Calendar   |
|----------------------|------------|
| Reporting Period     | 2016       |
| Invoice Paid By      | 08/19/2016 |
| Invoice Distribution | 07/15/2016 |
| Dispute Submission   |            |
| Dispute Distribution |            |

#### **Reports Filter Region – Data**

The **Reports Filter region – Data** contains five (5) fields to assist a user with narrowing invoice line item data search criteria.

| (4) | A Parent Org. ID B Cor | ntract Number C Re | porting Period | D Invoice Type | E 1 - 3 out of 3 |
|-----|------------------------|--------------------|----------------|----------------|------------------|
|     | H2_2                   | ALL 🗸              | ALL 🗸          | ALL 🗸          |                  |

- A. <u>Parent Org. ID</u> column defaults to the Parent Organization ID utilized to access the system.
- B. <u>Contract Number</u> field displays the contract number for distributed invoices. The drop down list provides update capability to select any contract number from those assigned to the Parent Org. ID.
- C. <u>Reporting Period</u> field allows a user select reporting periods for quarterly distributed invoices by calendar year and quarter, in YYYYQQ format or BY Closeout invoices by calendar year distributed, in YYYY format. To view all distributed invoice reports, users can select 'ALL' from the drop down list.
- D. <u>Invoice Type</u> field allows a user to select the type of invoice to view from the drop down menu. Invoice types can be one (1) of the following selections:
  - BY Closeout
  - Quarterly
- E. <u>Item Count</u> column displays the number of line items displayed on the current page of the total number of line items included for the reporting period

#### **Reports Filter Results Region – Data**

The **Reports Filter Results region** – **Data** displays information requested for data reports and contains eight (8) columns that assist a user in reviewing invoice line item detail information of approved PDE files and provides the ability to download the detail information for review.

| 5 | A Invoice Type | B Contract<br>Number | C Reporting Period | D Date Loaded | E Download File | F Last Report<br>Downloaded Date | <sub>G</sub> Download<br>Spreadsheet | H Last Spreadsheet<br>Downloaded Date |
|---|----------------|----------------------|--------------------|---------------|-----------------|----------------------------------|--------------------------------------|---------------------------------------|
|   | BY Closeout    | H2_2                 | 2016               | 06/10/2016    | 0               |                                  | 0                                    |                                       |
|   | Quarterly      | H22                  | 201504             | 12/31/2015    | 0               |                                  | 0                                    |                                       |
|   | Quarterly      | S30                  | 201504             | 12/31/2015    | 0               |                                  | 0                                    |                                       |
| ľ | Quarterly      | S30                  | 201504             | 12/31/2015    | 0               |                                  | 0                                    |                                       |

- A. <u>Invoice Type</u> column allows a user to select the type of invoice to view from the drop down menu. Invoice types can be one (1) of the following selections:
  - BY Closeout
  - Quarterly
- B. <u>Contract Number</u> column displays a specific contract number, or all contract numbers associated with the Parent Org. ID and based on the criteria selected in the **Reports** Filter region Data.
- C. <u>Reporting Period</u> column displays the distributed invoice summary by reporting period, in YYYYQQ format for quarterly reports and YYYY for BY Closeout reports.
- D. <u>Date Loaded</u> column displays the date the distributed invoice detail files load to the Portal. Date format is DD/MM/YYYY.
- E. <u>Download File</u> column displays a radio button to allow downloading of distributed invoice summary information loaded to the system in text file format.
- F. <u>Last Report Downloaded Date</u> column displays the last date and time distributed invoice summary data retrieved from the Portal. Date format is MM/DD/ YYYY. Time format is HH:MM AM/PM.

- G. <u>Download Spreadsheet</u> column displays a radio button to allow downloading of distributed invoice summary information loaded to the system in an Excel spreadsheet format.
- H. <u>Last Spreadsheet Downloaded Date</u> column displays the last date and time distributed spreadsheet invoice summary data retrieved from the Portal. Date format is MM/DD/ YYYY. Time format is HH:MM AM/PM.

# **CGDP Portal Instructions – Data Reports**

#### **Accessing Quarterly Invoice Data Reports**

Sponsors can utilize the Portal to view detailed data reports for distributed invoice line items. The **Reports tab** – **Data** provides a user with reports containing detail information of the PDE's combined to create the total invoice line item amount distributed to the Sponsor.

This instruction provides direction on accessing the **Reports tab** – **Data** and the functions available for use. The **Reports** tab is available for both **Administrator** and **Payment Initiator** roles.

- Authorized end users will access the Portal to review quarterly invoice data reports. Instruction for daily login into the Portal can be located in the CGDP Sponsor Portal Introduction and Login Users Guide located under <u>References</u> on the <u>TPAdministrator.com</u> website.
- 2. After successful login, the **Home** tab will display. Select the **Reports** tab view the report types available for the Sponsor for the reporting period.

| ALMETTO                       |                            | FOR MEDICARE & MEDICARD SERVI     | TS            |               |                | <u>Contact Us</u>   <u>My Profile</u>                                                                                                    | Logout   Help   Reporting<br>Logged on as H2 _2<br>Test Environment |
|-------------------------------|----------------------------|-----------------------------------|---------------|---------------|----------------|----------------------------------------------------------------------------------------------------|---------------------------------------------------------------------|
| Home                          | Payments                   | Completed                         | Receipts      | Reports       | Disputes       |                                                                                                    |                                                                     |
| oonsor Po                     | ortal Cover                | age Gap Di                        | scount Pro    | ogram H       | ome            | 2                                                                                                    |                                                                     |
| arent Org.<br>ID In<br>H22 AL | Contra<br>voice Type Numbe |                                   | Status        |               | 1 - 9 out of 9 | Welcome to Coverage Gap<br>you can initiate a paymen<br>payments and receipt of p<br>your reports.                                                                                                    | t, check the status of                                              |
| Invoice Type                  | Contract Number            | <u>Reporting</u><br><u>Period</u> | <u>Status</u> | <u>Select</u> |                | For payment functions, sta                                                                                                    |                                                                     |
| Quarterly                     | H2_2                       | 201504                            | Available     | 0             |                | item from the list to the le                                                                                                    | eft of this message.                                                |
| Quarterly                     | H22                        | 201504                            | Available     | $\bigcirc$    |                |                                                                                                    |                                                                     |
| Quarterly                     | S30                        | 201504                            | Available     | 0             |                | Available Invoice is ready                                                                                                    | for payment initiations                                             |
| Quarterly                     | H22                        | 201503                            | Available     | $\bigcirc$    |                | Failed One or more ite                                                                                                    | ms has an unsuccessful                                              |
| Quarterly                     | H22                        | 201503                            | Available     | 0             |                | payment attem                                                                                                    | pt                                                                  |
| Quarterly                     | S30                        | 201503                            | Available     | 0             |                | Incomplete One or more ite                                                                                                    |                                                                     |
| Quarterly                     | H22                        | 201502                            | Available     | 0             |                |                                                                                                    | for payment. Receipt of                                             |
| Quarterly                     | H22                        | 201502                            | Available     | 0             |                |                                                                                                    | Manufacturer or Sponsor.                                            |
| Quarterly                     | S30                        | 201502                            | Available     | 0             |                | Pending All line items ha<br>successfully                                                                                                    |                                                                     |
|                               |                            |                                   |               |               |                | Successful All line items have been seen as a second second secon | h no invoice line items                                             |
|                               |                            |                                   |               |               |                | by: ALL V                                                                                                    | ALL V                                                               |
|                               |                            |                                   |               |               |                |                                                                                                    |                                                                     |
|                               |                            |                                   |               |               |                | H22                                                                                                    | 201601                                                              |
|                               |                            |                                   |               |               |                | H22                                                                                                    | 201601                                                              |
|                               |                            |                                   |               |               |                | S30                                                                                                    | 201601                                                              |

3. On the **Reports** tab, populate the <u>Data</u> radio button in the **Report Type Selection region** and select the applicable <u>Invoice Type</u> from the drop down list located in the **Reports Filter region** – **Data**.

| PALMETTO<br>A CELERIAN GROUP C |                                 | CENTERS FOR MEDICARE & MEDI | S<br>CALD SERVICES                                   |               | Cont                | act Us   My                                                               | Profile   <u>Logout</u>   <u>Hel</u>     | Ip   <u>Reporting</u>   <u>Admin Menu</u><br>Logged on as <b>XHK7</b><br>Test Environment |
|--------------------------------|---------------------------------|-----------------------------|------------------------------------------------------|---------------|---------------------|---------------------------------------------------------------------------|------------------------------------------|-------------------------------------------------------------------------------------------|
| Home                           | Payme                           | ents Completed              | Receipts                                             | Reports       | Disputes            |                                                                           |                                          |                                                                                           |
| Sponsor                        | Portal                          | CGDP Re                     | ports                                                |               |                     |                                                                           | 2                                        |                                                                                           |
| Report Type                    | ata OTrack<br>Contract N<br>ALL | 2                           | nufacturer 1099 Ini<br>riod Invoice Typ<br>Quarterly |               | loc<br>out of 3     | Cur<br>Reporting<br>Invoice Pa<br>Invoice Dis<br>Dispute Su<br>Dispute Di | id By 08/<br>stribution 07/<br>ubmission | ar<br>2016<br>(19/2016<br>15/2016                                                         |
| Invoice Type                   | Contract<br>Number              | Reporting Period            | Date Loaded                                          | Download File | Last Re<br>Download |                                                                           | Download<br>Spreadsheet                  | Last Spreadsheet<br>Downloaded Date                                                       |
| Quarterly                      | H2_2                            | 201504                      | 12/31/2015                                           | 0             |                     |                                                                           | 0                                        |                                                                                           |
| Quarterly                      | H22                             | 201504                      | 12/31/2015                                           | 0             |                     |                                                                           | 0                                        |                                                                                           |
| Quarterly                      | S30                             | 201504                      | 12/31/2015                                           | 0             |                     |                                                                           | 0                                        |                                                                                           |

4. To view the detail invoice line item report in a text file format, populate the <u>Download File</u> radio button that corresponds to the applicable <u>Contract Number</u> in the **Reports Filter Results** region – Data.

| PALMETTO<br>A CELERIAN GROUP C                       |                    | CENTERS FOR MEDICARE & MEDI                          | Said services                                     |               |                     | <u>C</u>                                                                 | Contact Us   My Profil                   | <u>e   Logout   Help   Reportin</u><br>Logged on as XHK<br>Test Environmer |
|------------------------------------------------------|--------------------|------------------------------------------------------|---------------------------------------------------|---------------|---------------------|--------------------------------------------------------------------------|------------------------------------------|----------------------------------------------------------------------------|
| Home                                                 | Payme              | ents Completed                                       | Receipts                                          | Reports       | Disputes            |                                                                          |                                          |                                                                            |
| Sponsor                                              | Portal             | CGDP Re                                              | ports                                             |               |                     |                                                                          | ā.                                       |                                                                            |
| Report Type<br>Invoice D<br>Parent Org. ID<br>H2_2 V |                    | ing ○ Batch ○ Mar<br>lumber Reporting Per<br>✓ ALL ✓ | iufacturer 1099 In<br>iod Invoice Ty<br>Quarterly |               | loc<br>out of 3     | Cur<br>Reporting<br>Invoice Pa<br>Invoice Di<br>Dispute So<br>Dispute Di | id By 08/<br>stribution 07/<br>ubmission | ar<br>2016<br>/19/2016<br>/15/2016                                         |
| Invoice Type                                         | Contract<br>Number | Reporting Period                                     | Date Loaded                                       | Download File | Last Re<br>Download |                                                                          | Download<br>Spreadsheet                  | Last Spreadsheet<br>Downloaded Date                                        |
| Quarterly                                            | H2_2               | 201504                                               | 12/31/2015                                        |               |                     |                                                                          | 0                                        |                                                                            |
| Quarterly                                            | H22                | 201504                                               | 12/31/2015                                        | 0             |                     |                                                                          | 0                                        |                                                                            |
| Quarterly                                            | S30                | 201504                                               | 12/31/2015                                        | 0             |                     |                                                                          | 0                                        |                                                                            |

- 5. Select one (1) of the decision buttons in the message that appears at the bottom of the screen.
  - <u>Open</u> to view the data in text file format
  - <u>Save</u> to save the data in text file format
  - <u>Cancel</u> to exit the decision message

This example displays the selected <u>Open</u> button.

| Do you want to open or save H22201504_detail_report.txt from a70lppaltedi003.a70adexmed.com? | Open | Save 🔻 | Cancel | x |
|----------------------------------------------------------------------------------------------|------|--------|--------|---|
|----------------------------------------------------------------------------------------------|------|--------|--------|---|

#### 6. After selecting the <u>Open</u> button, the text file information for the invoice line item will display.

| H2_2_201504_detail_report.txt - Notepad                     |                                         |                                              |    |
|-------------------------------------------------------------|-----------------------------------------|----------------------------------------------|----|
| File Edit Format View Help                                  |                                         |                                              |    |
| TPACH20150400001362014012110252110CDTH22                    |                                         |                                              |    |
| TPAMH20150400000012014012110252110CDTP11                    |                                         |                                              |    |
| BYRH 20150400000012012082014012110252110CDT                 |                                         |                                              |    |
| DETCD201208000000100_6000000791491050000000456321060        | 000006035029010900000180000201208140117 | 0000000000{000000189B0000000189BH23120090000 | 0  |
| BYRT 20150400000012012082014012110252110CDT0000001000000000 | 000{00000000189B00000000189B            |                                              |    |
| BYRH 20150400000022013042014012110252110CDT                 |                                         |                                              |    |
| DETCD201504000000100800000007916869200000000258369190       | 00000032781800030000030000201312110119  | 000000000{00000075{000000075{H2280700000     | 0  |
| DETCD201504000000200_80000007922816900000000258368790       | 00000614119202090000090000201310030116  | 000000000{000000235G000000235GH220040000     | 0  |
| DETCD20150400000030060000005941213220130200456321060        | 000000264102010900000180000201304160114 | 000000020{00000000{00000020}H2_280720130     | )2 |
| DETCD20150400000040060000006704141220130300456321060        | 00000029710302030000030000201309130119  | 0000000514G00000000000000514PH2_200720130    | 13 |
| DETCD20150400000050060000006706536620130300456321060        | 00000628507201030000060000201309140118  | 0000000662E000000000{00000662NH2_200420130   | 13 |
| DETCD201504000000600_60000006713956020130300456321060       | 00000096913604030000060000201309110112  | 0000001385G00000000000001385PH2201220130     | 13 |
| DETCD20150400000070060000006714853320130300456321060        | 00000837427500030000060000201307210117  | 0000000345E000000364F000000019AH2200720130   | 13 |
|                                                             |                                         |                                              | -  |

- 7. Once review of text file is complete, return to the **Reports** tab.
- 8. The **Reports Filter Results region Data** will display the date and time of the last download of the specific invoice line item(s) in the <u>Last Report Downloaded Date</u> column.

| PALMETTO<br>A CELERIAN GROUP C |                                  | CENTERS FOR MEDICARE & MEDI | <b>S</b><br>CAID SERVICES                          |               |                     | <u>C</u>                                                                          | ontact Us   <u>My Profil</u>          | e   <u>Logout</u>   <u>Help</u>   <u>Reporting</u><br>Logged on as <b>XHK7</b><br>Test Environment |
|--------------------------------|----------------------------------|-----------------------------|----------------------------------------------------|---------------|---------------------|-----------------------------------------------------------------------------------|---------------------------------------|----------------------------------------------------------------------------------------------------|
| Home                           | Payme                            | ents Completed              | Receipts                                           | Reports       | Disputes            |                                                                                   |                                       |                                                                                                    |
| Sponsor                        | Portal                           | CGDP Re                     | ports                                              |               |                     |                                                                                   | 2                                     |                                                                                                    |
| Parent Org. ID       H2_2 V    | ata O Tracl<br>Contract N<br>ALL | 3                           | nufacturer 1099 In<br>riod Invoice Ty<br>Quarterly |               | Hoc                 | Curr<br>Reporting P<br>Invoice Paid<br>Invoice Dist<br>Dispute Sul<br>Dispute Dis | d By 08/<br>tribution 07/<br>bmission | ar<br>2016<br>19/2016<br>15/2016                                                                   |
| Invoice Type                   | Contract<br>Number               | Reporting Period            | Date Loaded                                        | Download File | Last Re<br>Download |                                                                                   | Download<br>Spreadsheet               | Last Spreadsheet<br>Downloaded Date                                                                |
| Quarterly                      | H2_2                             | 201504                      | 12/31/2015                                         | 0             | 07/06/2016 @        | 0 11:00 AM                                                                        | 0                                     |                                                                                                    |
| Quarterly                      | H22                              | 201504                      | 12/31/2015                                         | 0             |                     |                                                                                   | 0                                     |                                                                                                    |
| Quarterly                      | S30                              | 201504                      | 12/31/2015                                         | 0             |                     |                                                                                   | 0                                     |                                                                                                    |

9. To view the detail invoice line item report in an Excel spreadsheet format, populate the <u>Download Spreadsheet</u> radio button that corresponds to the applicable <u>Contract Number</u> in the **Reports Filter Results region – Data**.

| PALMETTO<br>A CELERIAN GROUP C |                    | CENTERS FOR MEDICARE & MEDI                       | <b>S</b><br>CAUD SERVICES                           |               |                     | <u>C</u>                                                                  | iontact Us   <u>My Profi</u> l          |                                     | Help   <u>Reporting</u><br>Logged on as <b>XHK7</b><br>Test Environment |
|--------------------------------|--------------------|---------------------------------------------------|-----------------------------------------------------|---------------|---------------------|---------------------------------------------------------------------------|-----------------------------------------|-------------------------------------|-------------------------------------------------------------------------|
| Home                           | Payme              | nts Completed                                     | Receipts                                            | Reports       | Disputes            |                                                                           |                                         |                                     |                                                                         |
| Sponsor                        | Portal             | CGDP Re                                           | ports                                               |               |                     |                                                                           | 2                                       |                                     |                                                                         |
| Report Type                    | Contract N         | ing ○Batch ○Mai<br>umber Reporting Per<br>✓ ALL ✓ | nufacturer 1099 In<br>riod Invoice Tyj<br>Quarterly |               | loc<br>rout of 3    | Cur<br>Reporting<br>Invoice Pa<br>Invoice Dis<br>Dispute Su<br>Dispute Di | id By 08<br>stribution 07,<br>ubmission | lar<br>2016<br>/19/2016<br>/15/2016 |                                                                         |
| Invoice Type                   | Contract<br>Number | Reporting Period                                  | Date Loaded                                         | Download File | Last Re<br>Download |                                                                           | Download<br>Spreadsheet                 |                                     | preadsheet<br>paded Date                                                |
| Quarterly                      | H2_2               | 201504                                            | 12/31/2015                                          | 0             |                     |                                                                           |                                         |                                     |                                                                         |
| Quarterly                      | H22                | 201504                                            | 12/31/2015                                          | 0             |                     |                                                                           | 0                                       |                                     |                                                                         |
| Quarterly                      | S30                | 201504                                            | 12/31/2015                                          | 0             |                     |                                                                           | 0                                       |                                     |                                                                         |

10. A separate window may open requiring a user to make a selection regarding the information contained in the data file summary section. Since Excel spreadsheets can only contain a limited number of lines of data, multiple sections may be available for download.

| Select Spread                                                                                                    | adsheet Section - Internet Explorer                                                                                                    |  |
|----------------------------------------------------------------------------------------------------|----------------------------------------------------------------------------------------------------|--|
| https://apr                                                                                                    | ps.tpadministrator.com/tpacqdp/SpreadsheetSelectionServlet                                                                                                    |  |
| - nech24/ abb                                                                                                    | sapadrinistratoricom, cpacegap, opreadorece donoer rec                                                                                                    |  |
| most                                                                                                    | e large volume of data needed to generate this report, the<br>efficient option at this time is to download the report in<br>tions. Please select each section from the list below. |  |
| Section 1<br>Section 2<br>Section 3<br>Section 4<br>Section 5<br>Section 6<br>Section 7<br>Section 8<br>Section 9 | Download Report                                                                                                    |  |

- 11. Select one (1) of the decision buttons in the message that appears at the bottom of the screen:
  - <u>Open</u> to view the data in Excel spreadsheet format
  - <u>Save</u> to save the data in Excel spreadsheet format
  - <u>*Cancel*</u> to exit the decision message

This example displays the selected <u>Open</u> button.

| Do you want to open or save H2_2_201504_readable_detail_report.xlsx from a70lppaltedi003.a70adexmed.com? | Open | Save | • | Cancel | × |
|----------------------------------------------------------------------------------------------------|------|------|---|--------|---|
|                                                                                                    |      |      |   |        |   |

12. After selecting the <u>Open</u> button, an Excel spreadsheet containing the invoice line item summary will display.

|   |                               | K 🖬 🐰       | a 12 là (* - *                  | ) • 🛕 🗟 🏢   =                      |                      | H2_2_201504    | _readable_detai  | _report.xlsx -                       | Microsoft Exce | 4                 |                                  |                                    |                           | - 0 <b>-</b> X            | X         |
|---|-------------------------------|-------------|---------------------------------|------------------------------------|----------------------|----------------|------------------|--------------------------------------|----------------|-------------------|----------------------------------|------------------------------------|---------------------------|---------------------------|-----------|
| i | ile Ho                        | ome Insert  | Page Layout                     | Formulas Data                      | Review               | View Acr       | obat             |                                      |                |                   |                                  |                                    | 6                         | N 🕜 🗆 🖻                   | 23        |
|   | ste                           | Calibri     | • 11 • A                        |                                    | _                    | Vrap Text      | General          | · • 0 .00                            | Conditional    | Format Cell       | Insert Delete                    | Σ AutoSu                           | Sort & F                  | A lind &                  |           |
|   | board 🗔                       |             | r   🖽 🛪   🂁 ד 🤷<br>Font         |                                    | E 🗱 🔯 N<br>Alignment | 1erge & Center | * \$*%<br>G Numb | • \$.0 .00<br>oer ⊡                  | Formatting *   | as Table * Styles |                                  | ✓ Clear ▼                          | Filter * S<br>Editing     |                           |           |
|   | C4                            | <b>.</b>    | f <sub>x</sub>                  |                                    |                      |                |                  |                                      |                |                   |                                  |                                    |                           |                           | *         |
|   | ]                             | А           | В                               | С                                  | D                    | E              | F                |                                      | G              | н                 | l.                               | J                                  | К                         | L                         | Ę         |
|   | TPACH -<br>SUBMITT<br>CONTRAC |             | TPACH -<br>CURRENT<br>REPORTING | TPAMH -<br>MANUFACTURER<br>PNUMBER | RECORD               | REPORT ID      |                  | DETCG -<br>DETAIL REF<br>(pos 19-38) |                | PREVIOUS          | DETCG -<br>PRODUCT<br>SERVICE ID | DETCG -<br>PRESCRIPTION<br>SERVICE | DETCG -<br>FILL<br>NUMBER | DETCG -<br>DAYS<br>SUPPLY |           |
| 1 | (pos 38-4                     | '           | PERIOD<br>(pos 6-11)            | (pos 38-42)                        | CODE<br>(pos 1-5)    |                | (pos 12-18)      |                                      |                | (pos 39-44)       | (pos 45-63)                      | REFERENCE NO<br>(pos 64-75)        | (pos 76-77)               | (pos 78-80)               |           |
| 2 | H2_2                          |             | 201504                          | P1_1                               | DETCD                | 201208         | 0000001          | 00_600000                            | 0079149105     | 000000            | 00456321060                      | 000006035029                       | 01                        | 090                       |           |
| 3 | H2_2                          |             | 201504                          |                                    | DETCD                | 201304         | 0000001          | 00800000                             | 0079168692     | 000000            | 00258369190                      | 000000327818                       | 00                        | 030                       |           |
| 4 | H2_2                          |             | 201504                          |                                    | DETCD                | 201304         | 0000002          | 00800000                             | 00079228169    | 000000            | 00258368790                      | 000006141192                       | 02                        | 090                       |           |
| 5 | H2_2                          |             | 201504                          |                                    | DETCD                | 201304         | 0000003          | 00_60000                             | 0059412132     | 201302            | 00456321060                      | 000000264102                       | 01                        | 090                       | -         |
|   | <b>() ⊢ H D</b>               | ETAIL REPOR | T (page 1) DET                  | AIL REPORT (page 2)                | DETAIL               | REPORT (page   | e 3) / 💱 /       | ,                                    | 14             | 1                 | <b>r</b><br>II )                 |                                    | 0% ——                     | • [<br>                   | ī<br>) .: |

- 13. Once review of Excel spreadsheet is complete, return to the **Reports** tab.
- 14. The **Reports Filter Results region Data** will display the date and time of the last download of the specific invoice line item(s) in the <u>Last Spreadsheet Downloaded Date</u> column.

| PALMETTO<br>A CELERIAN GROUP C |                    | CENTERS FOR MEDICARE & MED | S<br>ICAID SERVICES |               |                     | <u>c</u>                                                                | Contact Us   <u>My Prof</u>            | <u>ile   Logout</u>                   | <u>Help</u>   <u>Reporting</u><br>Logged on as <b>XHK7</b><br>Test Environment |
|--------------------------------|--------------------|----------------------------|---------------------|---------------|---------------------|-------------------------------------------------------------------------|----------------------------------------|---------------------------------------|--------------------------------------------------------------------------------|
| Home                           | Payme              | nts Completed              | Receipts            | Reports       | Disputes            |                                                                         |                                        |                                       |                                                                                |
| Sponsor                        | Portal             | CGDP Re                    | eports              | ,             |                     |                                                                         | <u>ڪ</u>                               |                                       |                                                                                |
| Parent Org. ID       H2_2 V    | Contract N         | 2                          |                     |               | out of 3            | Cur<br>Reporting<br>Invoice Pa<br>Invoice Di<br>Dispute Si<br>Dispute D | id By 08<br>stribution 07<br>ubmission | dar<br>2016<br>8/19/2016<br>7/15/2016 |                                                                                |
| Invoice Type                   | Contract<br>Number | Reporting Period           | Date Loaded         | Download File | Last Re<br>Download |                                                                         | Download<br>Spreadsheet                |                                       | Spreadsheet<br>Ioaded Date                                                     |
| Quarterly                      | H2_2               | 201504                     | 12/31/2015          | 0             |                     |                                                                         | 0                                      | 07/06/20                              | 16 @ 11:11 AM                                                                  |
| Quarterly                      | H22                | 201504                     | 12/31/2015          | 0             |                     |                                                                         | 0                                      |                                       |                                                                                |
| Quarterly                      | S30                | 201504                     | 12/31/2015          | 0             |                     |                                                                         | 0                                      |                                       |                                                                                |

You have now completed accessing detail invoice line item data reports.

#### Accessing Benefit Year (BY) Closeout Data Reports

Sponsors can utilize the Portal to view detail data reports for BY Closeout invoice line items. The Contract Reimbursement Detail Report will inform the contract of any gap discount payments due to the Manufacturer for upheld disputes from Quarter 17 or previous quarters. The Contract Reimbursement Detail Report only reports on upheld disputes in which the action taken by the Sponsor to resolve the dispute resulted in a partial or full repayment of the disputed gap discount amount and the respective gap discount amount has not been previously invoiced for Sponsor payment to the Manufacturer.

This instruction provides direction on accessing the **Reports tab** – **Data** and the functions available for use. The **Reports** tab is available for both **Administrator** and **Payment Initiator** roles.

- Authorized end users will access the Portal to review BY Closeout invoice data reports. Instruction for daily login into the Portal can be located in the CGDP Sponsor Portal Introduction and Login Users Guide located under <u>References</u> on the <u>TPAdministrator.com</u> website.
- 2. After successful login, the **Home** tab will display. Select the **Reports** tab view the report types available for the Sponsor for the reporting period.

| Home       Payments       Completed       Receipts       Disputes         onsor Portal       Coverage Gap Discount Program Home       Image: Contract Number       Reporting Period       Status       1 - 15 out of 15         arent Org.       Image: Contract Number       Reporting       Status       1 - 15 out of 15         nvoice Type       Contract Number       Reporting       Status       Status       1 - 15 out of 15         nvoice Type       Contract Number       Reporting       Status       Select       Status       Successful       Status       Successful       Status       Successful       Successful       Status       Successful       Status       Successful       Successful                                            |             | NY CENTERS FOR ME | DICARE & MEDICAID SERVICES |               |               |                  |                             | Test Environ            |
|----------------------------------------------------------------------------------------------------|-------------|-------------------|----------------------------|---------------|---------------|------------------|-----------------------------|-------------------------|
| arent Org.       Contract.       Reporting<br>Period       Status       1 - 15 out of 15         H4_5       ALL       ALL       ALL       ALL       ALL       Period         nvoice Type       Contract Number       Reporting<br>Period       Status       Select       Select         quarterly       H4_3       201702       Successful       Available       Available       Available       Available       Available       Available       Available       Available       Available       Failed       Now or or ore items has an unsuccessful       NA       NA <td< th=""><th>Home</th><th>Payments Co</th><th>mpleted</th><th>Receipts</th><th>Reports</th><th>Disputes</th><th></th><th></th></td<>                                                                                              | Home        | Payments Co       | mpleted                    | Receipts      | Reports       | Disputes         |                             |                         |
| ID       Invoice Type       Number       Period       Status       1 - 15 out of 15         H4_5       ALL       ALL                                                                                                    | onsor Po    | rtal Coverag      | e Gap Dis                  | count Pro     | gram Ho       | ome              | <b>a</b>                    |                         |
| Invoice Type       Contract Number       Reporting<br>Period       Status       Select         Quarterly       H4_3       201702       Successful       Successful       Available         Quarterly       H4_4       201701       Available       Available       Available         Quarterly       H4_4       201701       Available       Available       Pailed       Available         Quarterly       H4_4       201603       Available       Available       Pailed       One or more items has an unsuccessful payment attempt         Quarterly       H4_4       201603       Available       N/A       Pailed       One or more items has an unsuccessful payment attempt         Quarterly       H4_4       201603       Available       One or more items have not been paid         Quarterly       H4_4       201603       Available       One or more items have been paid successful         Quarterly       H4_4       201602       N/A       One or more items have been paid successful         Quarterly       H4_4       201602       Available       One or more items have been paid successful         Quarterly       H4_5       201602       Available       One or more items have been paid successful         Quarterly       H4_5       201602       Av                                                                                            |             |                   |                            | Status        |               | 1 - 15 out of 15 |                             |                         |
| nvoice Type       Contract Number       Reporting<br>Period       Status       Select         Quarterly       H43       201702       Successful       O         Quarterly       H44       201702       Successful       O         Quarterly       H43       201701       Available       O         Quarterly       H43       201604       Available       O         Quarterly       H44       201603       Available       O         Quarterly       H44       201603       Available       O         Quarterly       H44       201603       Available       O         Quarterly       H44       201603       Available       O         Quarterly       H43       201602       Available       O         Quarterly       H44       201602       N/A       O         Quarterly       H43       201602       Available       O         Quarterly       H44       201602       Available       O         Quarterly       H45       201602       Available       O         Quarterly       H45       201602       Available       O         BY Closeout       H4_5       201602                                                                                                    | H4_5 AL     | L V ALL V         | ALL 🗸                      | ALL 🗸         |               |                  |                             | ayments as well as view |
| Quarterly       H4_3       201702       Successful       Available         Quarterly       H4_4       201702       Successful       Available         Quarterly       H4_3       201701       Available       Failed       One or more items has an unsuccessful payment attempt         Quarterly       H4_4       201701       Available       Available       Failed       One or more items has an unsuccessful payment attempt         Quarterly       H4_3       201604       Available       N/A       N/A       N/A       N/A       N/A       N/A       N/A       N/A       N/A       N/A       Sponsor.       Pending All line items have been paid successful         Quarterly       H4_1       201603       Available       One or more items have been paid successful       Successful       Successful                                                                | nvoice Type | Contract Number   |                            | <u>Status</u> | <u>Select</u> |                  | For payment functions, st   |                         |
| Quarterly       H4_4       201702       Successful       O         Quarterly       H4_3       201701       Available       O         Quarterly       H4_4       201701       Available       O         Quarterly       H4_4       201701       Available       O         Quarterly       H4_3       201604       Available       O         Quarterly       H4_4       201603       Available       O         Quarterly       H4_4       201603       Available       O         Quarterly       H4_4       201603       Available       O         Quarterly       H4_4       201603       Available       O         Quarterly       H4_4       201602       Available       O         Quarterly       H4_4       201602       Available       O         Quarterly       H4_4       201602       Available       O         Quarterly       H4_5       201602       Available       O         Quarterly       H4_5       201602       Available       O         Reporting Periods with no invoice line item       Filter       Contract Number       Reporting Period         BY Closeout       H4_5       201602                                                                                                    | Ouarterly   | H43               |                            | Successful    | 0             |                  |                             | ······                  |
| Quarterly       H4_3       201701       Available       Available       Failed       One or more items has an unsuccessful payment initiations from the paid of the payment attempt         Quarterly       H4_4       201604       Available       One or more items has an unsuccessful payment initiations from the paid of the payment.         Quarterly       H4_4       201604       Available       One or more items have not been paid N/A         Quarterly       H4_3       201603       Available       One or more items have not been paid N/A         Quarterly       H4_4       201603       Available       One or more items have not been paid N/A         Quarterly       H4_4       201603       Available       One or more items have been initiated successfully         Quarterly       H4_4       201602       Available       One or more items have been paid successfully         Quarterly       H4_4       201602       Available       One or more items have been paid successfully         Quarterly       H4_5       201602       Available       One or more items have been paid successfully         Successful       HI line items have been paid successfully       Successful All line items have been paid successfully         Quarterly       H4_5       201602       Available       One or more items have been paid successfully |             | H44               | 201702                     | Successful    | 0             |                  |                             |                         |
| QuarterlyH4_4201701AvailableOQuarterlyH4_3201604AvailableOQuarterlyH4_4201603AvailableOQuarterlyH4_4201603AvailableOQuarterlyH4_4201603AvailableOQuarterlyH4_1201603AvailableOQuarterlyH4_1201602AvailableOQuarterlyH4_3201602AvailableOQuarterlyH4_4201602N/AOQuarterlyH4_4201602AvailableOQuarterlyH4_4201602AvailableOQuarterlyH4_5201602AvailableOBY CloseoutH4_52016AvailableOBY CloseoutH4_52016AvailableOH4_3201704AvailableOAvailableBY CloseoutH4_3201704AvailableOH4_3201704AvailableOAvailableBY CloseoutH4_3201703AvailableOBY CloseoutH4_3201704AvailableOH4_3201703AvailableOAvailableBY CloseoutH4_3201703AvailableOH4_3201703AvailableOAvailableBY CloseoutH4_3201703AvailableOH4_3201703AvailableOAvailableH4_3201703Availa                                                                                                    | - /         | H43               | 201701                     | Available     | 0             |                  |                             |                         |
| Quarterly       H4_3       201604       Available       Incomplete One or more items have not been paid         Quarterly       H4_4       201603       Available       N/A       N/A       N                                                                                                    |             | H44               | 201701                     | Available     | 0             |                  |                             |                         |
| Quarterly       H4_4       201004       N/A       O         Quarterly       H4_3       201003       Available       O         Quarterly       H4_4       201603       Available       O         Quarterly       H4_4       201603       Available       O         Quarterly       H4_4       201603       Available       O         Quarterly       H4_1       201603       Available       O         Quarterly       H4_3       201602       Available       O         Quarterly       H4_4       201602       N/A       O         Quarterly       H4_4       201602       Available       O         Quarterly       H4_5       201602       Available       O         Quarterly       H4_5       201602       Available       O         BY Closeout       H4_5       201602       Available       O         BY Closeout       H4_5       201602       Available       O         H4_3       201703       H4_3       201703       H4_3       201703         H4_3       201703       H4_3       201504       H4_3       201504                                                                                                    | -           | H43               | 201604                     | Available     | 0             |                  | Incomplete One or more it   | ems have not been paid  |
| Quarterly       H4_3       201603       Available       O         Quarterly       H4_4       201603       Available       O         Quarterly       H4_1       201603       N/A       O         Quarterly       H4_1       201603       Available       O         Quarterly       S0_3       201603       Available       O         Quarterly       H4_3       201602       Available       O         Quarterly       H4_4       201602       N/A       O         Quarterly       H4_4       201602       Available       O         Quarterly       H4_5       201602       Available       O         Quarterly       H4_5       201602       Available       O         BY Closeout       H4_5       201602       Available       O         BY Closeout       H4_5       2016       Available       O         BY Closeout       H4_3       201704       H4_3       201704         H4_3       201703       H4_3       201703       H4_3       201703                                                                                                    | Quarterly   | H44               | 201604                     | N/A           | 0             |                  |                             |                         |
| Quarterly       H4_4       201603       Available       O         Quarterly       H4_1       201603       N/A       O         Quarterly       S0_3       201603       Available       O         Quarterly       H4_3       201602       Available       O         Quarterly       H4_4       201602       Available       O         Quarterly       H4_4       201602       Available       O         Quarterly       H4_1       201602       Available       O         Quarterly       H4_5       201602       Available       O         BY Closeout       H4_5       201602       Available       O         BY Closeout       H4_5       201602       Available       O         H4_3       201704       Auditable       O       Auditable       O                                                                                                    | Quarterly   | H43               | 201603                     | Available     | 0             |                  |                             | n Manufacturer or       |
| Quarterly       H4_1       201603       N/A       O         Quarterly       S0_3       201603       Available       O         Quarterly       H4_3       201602       Available       O         Quarterly       H4_4       201602       N/A       O         Quarterly       H4_4       201602       N/A       O         Quarterly       H4_1       201602       Available       O         Quarterly       H4_5       201602       Available       O         String Periods       Mith no invoice line item       Filter       Contract Number       Reporting Period         BY Closeout       H4_5       20160       Available       O       O         H4_3       201703       Auailable       O       O       Outract Number       Reporting Period         H4_3       201703       Auailable       O       O       Outract Number       Reporting Period                                                                                                    | Quarterly   | H4_4              | 201603                     | Available     | 0             |                  |                             | nave been initiated     |
| Quarteriy       SO_3       201603       Available       O         Quarteriy       H4_3       201602       Available       O         Quarteriy       H4_4       201602       N/A       O         Quarteriy       H4_1       201602       Available       O         Quarteriy       H4_1       201602       Available       O         Quarteriy       H4_1       201602       Available       O         BY Closeout       H4_5       2016       Available       O         BY Closeout       H4_5       2016       Available       O         H4_3       201704       H4_3       201703         H4_3       201504       H4_3       201504                                                                                                    |             | H4_1              | 201603                     | N/A           | 0             |                  |                             |                         |
| Quarterly       H4_4       201602       N/A       O         Quarterly       H4_1       201602       Available       O         Quarterly       H5_7       201602       Available       O         BY Closeout       H4_5       2016       Available       O         H4_3       201704       H4_3       201703         H4_3       201504       H4_3       201504                                                                                                    | Quarterly   | S03               | 201603                     | Available     | 0             |                  | Successful All line items h | nave been paid successf |
| Quarterly H4_1 201602 Available O<br>Quarterly H4_5 201602 Available O<br>BY Closeout H4_5 2016 Available O<br>USY Closeout H4_5 2016 Available O<br>USY Closeout H4_3 201704<br>H4_3 201703<br>H4_3 201504                                                                                                    | Quarterly   | H43               | 201602                     | Available     | 0             |                  |                             |                         |
| Quarterly       H4_1       201602       Available       O         Quarterly       H5_7       201602       Available       O         BY Closeout       H4_5       2016       Available       O         H4_5       2016       Available       O       ALL V       Reporting Period         H4_3       201704       H4_3       201703       H4_3       201504                                                                                                    | Quarterly   | H44               | 201602                     | N/A           | 0             |                  |                             |                         |
| Quarterly         H5_7         201602         Available         O           BY Closeout         H4_5         2016         Available         O           H4_5         2016         Available         O         D           H4_3         201704         14_3         201703           H4_3         201504         14_3         201504                                                                                                    | Quarterly   | H4_1              | 201602                     | Available     | 0             |                  |                             |                         |
| BY Closeout         H4_5         2016         Available         Contract Number         Reporting Period           H4_3         201704         14_3         201703         14_3         201704           H4_3         201504         14_3         201504         14_3         201504                                                                                                    | Quarterly   | H5_7              | 201602                     | Available     | 0             |                  |                             |                         |
| H4_3 201704<br>H4_3 201703<br>H4_3 201504                                                                                                    | BY Closeout | H4_5              | 2016                       | Available     | 0             |                  |                             |                         |
| H43 201703<br>H43 201504                                                                                                    |             |                   |                            |               |               |                  | Contract Number             | <b>Reporting Period</b> |
| H43 201703<br>H43 201504                                                                                                    |             |                   |                            |               |               |                  | H43                         | 201704                  |
|                                                                                                    |             |                   |                            |               |               |                  |                             |                         |
| H43 201503                                                                                                    |             |                   |                            |               |               |                  | H43                         | 201504                  |
|                                                                                                    |             |                   |                            |               |               |                  | H43                         | 201503                  |

On the Reports tab, populate the <u>Data</u> radio button in the Report Type Selection region and select the specific <u>Invoice Type</u> from the drop down list located in the Reports Filter region – Data.

|      |                            | · · ·              | CENTERS FOR MEDICARE & MED | S<br>ICAID SERVICES |                |                     |                                                      | <u>Contact Us</u>   <u>My Prof</u> | file   Logout   Help   Reporting<br>Logged on as H4<br>Test Environmen |  |
|------|----------------------------|--------------------|----------------------------|---------------------|----------------|---------------------|------------------------------------------------------|------------------------------------|------------------------------------------------------------------------|--|
|      | Home                       | Payme              | nts Completed              | Receipts            | Reports        | Disputes            |                                                      |                                    |                                                                        |  |
| Spo  | onsor                      | Portal             | CGDP Re                    | eports              |                |                     |                                                      | 2                                  |                                                                        |  |
|      | rt Type<br>voice 💽 Da      | ata O Track        | ing OBatch OMa             | nufacturer 1099 In  | formation O Ad | Нос                 | Current Cutoff Calendar<br>Reporting Period 2016     |                                    |                                                                        |  |
|      | ent Org. ID<br>H4 <u>5</u> | Contract N<br>H45  | umber Reporting Pe         | riod Invoice Typ    | -              | 1 out of 1          | Invoice Pa<br>Invoice Di<br>Dispute Su<br>Dispute Di | stribution 07,<br>ubmission        | /23/2016<br>/15/2016                                                   |  |
| Invo | oice Type                  | Contract<br>Number | Reporting Period           | Date Loaded         | Download File  | Last Re<br>Download |                                                      | Download<br>Spreadsheet            | Last Spreadsheet<br>Downloaded Date                                    |  |
| BY   | Closeout                   | H45                | 2016                       | 07/06/2016          | 0              |                     |                                                      | 0                                  |                                                                        |  |

4. To view a specific detail invoice line item report in a text file format, populate the <u>Download</u> <u>File</u> radio button that corresponds to the applicable <u>Contract Number</u> in the **Reports Filter Results region – Data**.

|      | METTO<br>RIAN GROUP CO                     |                                   | CENTERS FOR MEDICARE & MEE | IS MCAID SERVICES                     |               |                     | <u>Contact U</u>                                                                                    | Js   <u>My Profile</u>       | Logo                                | lp   <u>Reporting</u><br>ged on as <b>H45</b><br>Fest Environment |  |
|------|--------------------------------------------|-----------------------------------|----------------------------|---------------------------------------|---------------|---------------------|----------------------------------------------------------------------------------------------------|------------------------------|-------------------------------------|-------------------------------------------------------------------|--|
|      | Home                                       | Payme                             | nts Completed              | Receipts                              | Reports       | Disputes            |                                                                                                    |                              |                                     |                                                                   |  |
| Spo  | Sponsor Portal CGDP Reports                |                                   |                            |                                       |               |                     |                                                                                                    |                              |                                     |                                                                   |  |
| Pare | rt Type<br>voice Di<br>ent Org. ID<br>H4_5 | ata O Track<br>Contract N<br>H4_5 | umber Reporting Pe         | , , , , , , , , , , , , , , , , , , , | pe 1-:        | Hoc                 | Current<br>Reporting Perio<br>Invoice Paid B<br>Invoice Distrib<br>Dispute Submi<br>Dispute Distrib | y 08,<br>ution 07,<br>ission | lar<br>2016<br>/23/2016<br>/15/2016 |                                                                   |  |
|      | ice Type                                   | Contract<br>Number                | Reporting Period           | Date Loaded                           | Download File | Last Ro<br>Download |                                                                                                    | Download<br>Spreadsheet      |                                     | preadsheet<br>oaded Date                                          |  |
| BY I | Closeout                                   | H45                               | 2016                       | 07/06/2016                            | $\bigcirc$    |                     |                                                                                                    |                              |                                     |                                                                   |  |

- 5. Select one (1) of the decision buttons in the message that appears at the bottom of the screen.
  - *Open* to view the data in text file format
  - <u>Save</u> to save the data in text file format
  - <u>*Cancel*</u> to exit the decision message

This example displays the selected <u>Open</u> button.

| Do you want to open or save H45_2016_detail_report.txt from apps.tpadministrator.com? | Open | Save | • | Cancel | x |
|---------------------------------------------------------------------------------------|------|------|---|--------|---|
|                                                                                       |      |      |   |        |   |

6. After selecting the <u>Open</u> button, the text file information for the invoice line item will display.

| H4_5_2016_detail_report.txt - Notepad                                                           |   |
|-------------------------------------------------------------------------------------------------|---|
| File Edit Format View Help                                                                      |   |
| TPACH20160000012016032310501312uCDH45                                                           |   |
| TPAMH20160000012016032310501312ucDp10                                                           |   |
| BYRH 201600000120112016032310501312UCD                                                          |   |
| DETCD00000100_7633910 000006192272020010000015000201212010118 000000000A00000000000000000000000 |   |
| BYRT 201600000120112016032310501312ucd000000000000000000000000000000000000                      |   |
| TPAMT20160000012016032310501312ucdp100000000001000000000000000000000000                         | = |
| TPAMH20160000022016032310501312UCDP15                                                           |   |
| BYRH 201600000120112016032310501312UCD                                                          |   |
| DETCD00000100_7633910 000006192272020010000015000201212010118 000000000A00000000000000000000000 |   |
| BYRT 201600000120112016032310501312UcD000000000000000000000000000000000000                      |   |
| TPAMT20160000022016032310501312UCDP1500000000010000000000000000000000000                        |   |
| TPACT20160000012016032310501312UCDH4500000000000000000000000000000000000                        |   |

- 7. Once review of text file is complete, return to the **Reports** tab.
- 8. The **Reports Filter Results region Data** will display the date and time of the last download of the specific invoice line item(s) in the <u>Last Report Downloaded Date</u> column.

| PALMETTO GBA,<br>a celerian group company                                                                                                    | Contact Us   My Profile   Logout   Help   Reporting<br>Logged on as H4_5<br>Test Environment                 |
|----------------------------------------------------------------------------------------------------|----------------------------------------------------------------------------------------------------|
| Home Payments Completed Receipts Reports Disp                                                                                                    | putes                                                                                                    |
| Sponsor Portal CGDP Reports                                                                                                    | <u>a</u>                                                                                                    |
| Report Type           Invoice         Invoice           Data         Tracking           Batch         Manufacturer 1099 Information           Ad Hoc    | Current Cutoff Calendar           Reporting Period         2016           Invoice Paid By         08/23/2016 |
| Parent Org. ID       Contract Number       Reporting Period       Invoice Type       1 - 1 out of 1         H4_5       H4_5       ALL       BY Closeout | Invoice Distribution 07/15/2016<br>Dispute Submission<br>Dispute Distribution                                |
|                                                                                                    | Last Report Download Last Spreadsheet<br>wnloaded Date Spreadsheet Downloaded Date                           |
| BY Closeout H4_5 2016 07/06/2016 07/07/07                                                                                                    | 7/2016 @ 10:14 AM O                                                                                          |

9. To view a specific detail invoice line item report in an Excel spreadsheet format, populate the <u>Download Spreadsheet</u> radio button that corresponds to the applicable <u>Contract Number</u> in the **Reports Filter Results region – Data**.

|      |           |                    | CENTERS FOR MEDICARE A MED | S<br>ICAID SERVICES |               |                     | <u>Co</u>                                  | ntact Us   My Profil    | e   <u>Logout   Help   Rep</u><br>Logged on as<br>Test Enviro | H4_5 |
|------|-----------|--------------------|----------------------------|---------------------|---------------|---------------------|--------------------------------------------|-------------------------|---------------------------------------------------------------|------|
|      | Home      | Payme              | ents Completed             | Receipts            | Reports       | Disputes            |                                            |                         |                                                               |      |
| Spo  | onsor     | Portal             | CGDP Re                    |                     | <u>e</u>      |                     |                                            |                         |                                                               |      |
|      | voice Da  |                    | king OBatch OMa            | nufacturer 1099 Int |               | Hoc                 | Reporting P<br>Invoice Paid                | d By 08,                | 2016<br>/23/2016                                              |      |
|      | H45       | H45                |                            | BY Closeou          |               |                     | Invoice Dist<br>Dispute Sul<br>Dispute Dis | bmission                | /15/2016                                                      |      |
| Invo | oice Type | Contract<br>Number | Reporting Period           | Date Loaded         | Download File | Last Ro<br>Download |                                            | Download<br>Spreadsheet | Last Spreadsheet<br>Downloaded Date                           |      |
| BY   | Closeout  | H45                | 2016                       | 07/06/2016          | 0             | 07/07/2016 (        | @ 10:14 AM                                 |                         |                                                               |      |

10. A separate window may open requiring a user to make a selection regarding the information contained in the data file summary section. Since Excel spreadsheets can only contain a limited number of lines of data, multiple sections may be available for download.

| Select Spreadsheet Section - Internet Explorer                                                                                                    |
|----------------------------------------------------------------------------------------------------|
| https://apps.tpadministrator.com/tpacgdp/SpreadsheetSelectionServlet                                                                                                    |
| Due to the large volume of data needed to generate this report, the<br>most efficient option at this time is to download the report in<br>sections. Please select each section from the list below. |

- 11. Select one (1) of the decision buttons in the message that appears at the bottom of the screen:
  - <u>Open</u> to view the data in Excel spreadsheet format
  - <u>Save</u> to save the data in Excel spreadsheet format
  - <u>Cancel</u> to exit the decision message

This example displays the selected <u>Open</u> button.

| Do you want to open or save H4_5_2016_readable_detail_report.xlsx from apps.tpadministrator.com? | Open | Save | ¥ | Cancel | х |
|--------------------------------------------------------------------------------------------------|------|------|---|--------|---|
|                                                                                                  |      |      |   |        |   |

12. After selecting the <u>Open</u> button, an Excel spreadsheet containing the invoice line item summary will display.

| X | I D B R C S R C S |          |                                                    |         |                           |                                      |              |                |      |                      |          |                                                               |                                                     |                                                       |
|---|----------------------------------------------------------------------------------------------------|----------|----------------------------------------------------|---------|---------------------------|--------------------------------------|--------------|----------------|------|----------------------|----------|---------------------------------------------------------------|-----------------------------------------------------|-------------------------------------------------------|
|   | File Home                                                                                                    | Insert   | Page Layout Fo                                     | ormulas | Data Review               | View Acrob                           | at           |                |      |                      |          |                                                               | ♡ (                                                 | ? - @ X                                               |
|   | A17 •                                                                                                    |          |                                                    |         |                           |                                      |              |                |      |                      |          |                                                               |                                                     |                                                       |
|   | А                                                                                                    | В        | С                                                  | D       | E                         | F                                    | G            | Н              | I.   | J                    | K        | L                                                             | М                                                   | -                                                     |
| 1 | SUBMITTING<br>CONTRACT                                                                                                    | YEAR     | TPAMH -<br>MANUFACTURER<br>P-NUMBER<br>(pos 36-40) | RECORD  | SEQUENCE NO<br>(pos 6-12) | PRODUCT<br>SERVICE ID<br>(pos 13-31) | PRESCRIPTION | FILL<br>NUMBER | r" ( | QUANTITY<br>DISPENSE | SERVICE  | DETCD -<br>SERVICE<br>PROVIDER<br>ID QUALIFIER<br>(pos 67-68) | DETCD -<br>SERVICE<br>PROVIDER<br>ID<br>(pos 69-83) | DETCD -<br>REPORTE<br>DISCOUN<br>PREVIOU<br>(pos 84-9 |
| 2 | H4_5                                                                                                    | 2016     | P1_0                                               | DETCD   | 0000001                   | 00_7633910                           | 000006192272 | 02             | 001  | 15.000               | 20121201 | 01                                                            | 18                                                  |                                                       |
| 3 | H4_5                                                                                                    | 2016     | P1_5                                               | DETCD   | 0000001                   | 00_7633910                           | 000006192272 | 02             | 001  | 15.000               | 20121201 | 01                                                            | 18                                                  | -                                                     |
|   | <b>↓ ▶   DETAIL</b><br>ady                                                                                                    | REPORT ( | (page 1) 🖉 🖉                                       | 1       |                           |                                      |              | 1              | 14   | 1                    |          | 1009                                                          | ο<br>Θ                                              |                                                       |

- 13. Once review of Excel spreadsheet is complete, return to the **Reports** tab.
- 14. The **Reports Filter Results region Data** will display the date and time of the last download of the specific invoice line item(s) in the <u>Last Spreadsheet Downloaded Date</u> column.

| PALMETTO<br>A CELERIAN GROUP C |                    | CENTERS FOR MEDICARE A MED | <b>S</b><br>ICAID SERVICES                                                |                  |                        | Contact                                          | <u>: Us</u>   <u>My Profil</u> | le   Logout   Help   Reporti<br>Logged on as H4.<br>Test Environm |  |
|--------------------------------|--------------------|----------------------------|---------------------------------------------------------------------------|------------------|------------------------|--------------------------------------------------|--------------------------------|-------------------------------------------------------------------|--|
| Home                           | Paymer             | nts Completed              | Receipts                                                                  | Reports          | Disputes               |                                                  |                                |                                                                   |  |
| Sponsor Portal CGDP Reports a  |                    |                            |                                                                           |                  |                        |                                                  |                                |                                                                   |  |
| Report Type<br>O Invoice D     | ata 🔿 Track        | ing OBatch OMa             | nufacturer 1099 Int                                                       | formation O Ad I | Hoc                    | Current Cutoff Calendar<br>Reporting Period 2016 |                                |                                                                   |  |
| Parent Org. ID<br>H45          | Contract N         |                            | Invoice Paid By<br>Invoice Distribu<br>Dispute Submis<br>Dispute Distribu | tion 07<br>sion  | %/23/2016<br>7/15/2016 |                                                  |                                |                                                                   |  |
| Invoice Type                   | Contract<br>Number | Reporting Period           | Date Loaded                                                               | Download File    | Last Re<br>Download    |                                                  | Download<br>preadsheet         | Last Spreadsheet<br>Downloaded Date                               |  |
| BY Closeout                    | H45                | 2016                       | 07/06/2016                                                                | 0                | 07/07/2016 @           | 0 10:14 AM                                       | 0                              | 07/07/2016 @ 10:18 AM                                             |  |

You have now completed accessing BY Closeout detail data reports.

# **CGDP Portal – Tracking Reports**

The **Reports tab** – **Tracking** provides Sponsors with the ability to review the history of distributed invoice information. The **Tracking** report is a cumulative report showing the status of each gap discount PDE saved in the DDPS database. There is one (1) Tracking Report for each benefit year. Status codes on the report indicate if a PDE was invoiced or pended.

|     | PALMETTO GBA.<br>A CELERIAN GROUP COMPANY                      | CINITIS FOR MEDICARE A MEDICARD | SIRVICES                                            |                              | <u>Contact Us</u>                                                                                                    | <u>My Profile</u>   <u>Logout</u>                | <u>Help</u>   <u>Reporting</u><br>Logged on as <b>H0</b> (<br>Test Environmen |
|-----|----------------------------------------------------------------|---------------------------------|-----------------------------------------------------|------------------------------|----------------------------------------------------------------------------------------------------|--------------------------------------------------|-------------------------------------------------------------------------------|
| 1   | Home Pa                                                        | ayments Completed               | Receipts Re                                         | ports Disputes               | 3                                                                                                    |                                                  |                                                                               |
| S   | Sponsor Port                                                   | al CGDP Rep                     | orts                                                |                              |                                                                                                    | ā                                                |                                                                               |
| 2 ( | Report Type<br>Invoice Data<br>Parent Org. ID Contra<br>H0_0 A | act Number Reporting Period     | acturer 1099 Information<br>I Invoice Type<br>ALL V | n O Ad Hoc<br>1 - 4 out of 4 | 3<br>Current Cuto<br>Reporting Period<br>Invoice Paid By<br>Invoice Distribution<br>Dispute Submission<br>Dispute Distribution | off Calendar<br>2016<br>08/23/2016<br>07/15/2016 |                                                                               |
| Ĺ   |                                                                |                                 |                                                     |                              | Dispute Distribution                                                                                                    |                                                  |                                                                               |
| (5) | Invoice Type                                                   | Contract Number                 | Reporting ID                                        | Date Loaded                  | Download File                                                                                                    | Last Download                                    | led Date                                                                      |
| 5   | Invoice Type<br>Quarterly                                      | Contract Number<br>S5_2         | Reporting ID<br>201214                              | Date Loaded<br>10/21/2015    |                                                                                                    | Last Download                                    |                                                                               |
| 5   |                                                                |                                 |                                                     |                              |                                                                                                    |                                                  |                                                                               |
| 5   | Quarterly                                                      | 55_2                            | 201214                                              | 10/21/2015                   |                                                                                                    |                                                  |                                                                               |

The **Reports** tab is available for both **Administrator** and **Payment Initiator** roles.

The **Reports tab – Tracking** contains five (5) regions.

- 1. **Tabbed region** displays the tab that is currently active and the tabs available for selection. This tabbed region remains the same during report type selection.
- Report Type Selection region Tracking provides a user with six (6) types of reports to view. They are Invoice, Data, Tracking, Batch, Manufacturer 1099 Information, and Ad Hoc.

**Note**: Descriptions of the <u>Batch</u>, <u>Manufacturer 1099 Information</u>, and <u>Ad</u> <u>Hoc</u> report types follow in subsequent instructional sections of the manual for each report type. Descriptions and instructions of the <u>Invoice</u> and <u>Data</u> report types are provided in prior sections.

- 3. **Current Cutoff Calendar region** provides a user with key program dates for proper processing of distributed invoices. This calendar region remains the same during report type selection.
- 4. **Reports Filter region Tracking** allows the user to search data listed by the defaulted Parent Org. ID.
- Reports Filter Results region Tracking displays results based on data selected in the Report Type Selection region. Details displayed in this region depend on the report type selection made.

The upcoming pages will describe each region and the functions associated with Reports – Tracking functionality.

#### **Tabbed Region - Reports**

The **Tabbed region** allows a user to select different activities to perform while accessing the system. In this example, the **Reports** tab is active.

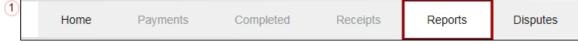

#### **Report Type Selection Region - Tracking**

The **Report Type Selection region** provides a user with six (6) report types to display or download distributed files and reports. They are Invoice, Data, Tracking, Batch, Manufacturer 1099 Information, and Ad Hoc.

This example displays the populated <u>Tracking</u> radio button. **Report Type** O Invoice O Data Tracking O Batch O Manufacturer 1099 Information O Ad Hoc

The population of the <u>Tracking</u> radio button allows a user to select and view the cumulative benefit year reports that provide the status of each Gap Discount PDE saved in the CMS database.

#### **Current Cutoff Calendar Region**

The **Current Cutoff Calendar region** displays pertinent program dates for the applicable reporting period. The calendar updates each quarter to provide the active reporting period date information.

| 3 | Current Cutoff Calendar |            |  |  |  |  |  |  |
|---|-------------------------|------------|--|--|--|--|--|--|
|   | Reporting Period        | 201504     |  |  |  |  |  |  |
|   | Invoice Paid By         | 03/10/2016 |  |  |  |  |  |  |
|   | Invoice Distribution    | 01/31/2016 |  |  |  |  |  |  |
|   | Dispute Submission      | 04/01/2016 |  |  |  |  |  |  |
|   | Dispute Distribution    | 06/08/2016 |  |  |  |  |  |  |

#### **Reports Filter Region – Tracking**

The **Reports Filter region** – **Tracking** contains five (5) fields to assist a user with narrowing distributed invoice search criteria.

| (4) | A Parent Org. ID B C | ontract Number ( | Reporting Period | D Invoice Type | E 1 - 4 out of 4 |
|-----|----------------------|------------------|------------------|----------------|------------------|
|     | H00                  | ALL 🗸            | ALL 🗸            | ALL 🗸          |                  |

- A. <u>Parent Org. ID</u> column defaults to the Parent Organization ID utilized to access the system.
- B. <u>Contract Number</u> field displays the contract number for distributed invoices. The drop down list provides update capability to select any contract number from those assigned to the Parent Organization ID.
- C. <u>Reporting Period</u> field allows a user select reporting periods for distributed quarterly invoices by calendar year and quarter in YYYYQQ format. To view all distributed invoices, users can select 'ALL' from the drop down list.
- D. <u>Invoice Type</u> field allows a user to select the type of invoice report to view from the drop down menu. The <u>Invoice Type</u> field defaults to Quarterly.
- E. <u>Item Count</u> column displays the number of tracking report line items appearing on the current page of the total number of tracking reports included for the reporting period.

#### **Reports Filter Results Region – Tracking**

The **Reports Filter Results region - Tracking** displays information requested for tracking reports.

The **Report Filter Results region** – **Tracking** contains six (6) columns used to review the cumulative benefit year reports that provide the status of each gap discount PDE saved in the CMS database and allows the user to download the information for review.

| 5 | A Invoice Type | B Contract Number | C Reporting ID | D Date Loaded | E Download File | F Last Downloaded Date |
|---|----------------|-------------------|----------------|---------------|-----------------|------------------------|
|   | Quarterly      | S52               | 201214         | 10/21/2015    | 0               | 07/07/2016 @ 1:27 PM   |
|   | Quarterly      | S58               | 201214         | 10/21/2015    | 0               |                        |
|   | Quarterly      | S52               | 201117         | 10/21/2015    | 0               |                        |
|   | Quarterly      | S58               | 201117         | 10/21/2015    | 0               |                        |

- A. <u>Invoice Type</u> column displays the type of invoice selected in the **Reports Filter region** and defaults to Quarterly.
- B. <u>Contract Number</u> column displays a specific contract number, or all contract numbers associated with the Parent Organization ID.
- C. <u>Reporting ID</u> column displays distributed quarterly tracking reports by corresponding reporting period, in calendar year and quarter, YYYYQQ, format.
- D. <u>Date Loaded</u> column displays the date distributed tracking reports are loaded to the Portal. Date format is DD/MM/YYYY.
- E. <u>Download File</u> column displays a radio button to allow downloading of distributed invoice information loaded to the Portal.
- F. <u>Last Downloaded Date</u> column displays the last date and time distributed invoice report data retrieved from the Portal. Date format is MM/DD/YYYY. Time format is HH:MM AM/PM.

# **CGDP Portal Instructions – Tracking Reports**

#### Accessing Tracking Reports

Sponsors can utilize the Portal to view tracking reports that contain invoice line item history. The **Reports tab** – **Tracking** provides Sponsors with the capability to select and view the cumulative benefit year reports that display the status of each Gap Discount PDE saved in the CMS database.

This instruction provides direction on accessing the **Reports tab** – **Tracking** and the functions available for use. The **Reports** tab is available for both **Administrator** and **Payment Initiator** roles.

- Authorized end users will access the Portal to review the tracking reports. Instruction for daily login into the Portal can be located in the CGDP Sponsor Portal Introduction and Login Users Guide located under <u>References</u> on the <u>TPAdministrator.com</u> website.
- 2. After successful login, the **Home** tab will display. Select the **Reports** tab view the report types available for the Sponsor for the reporting period.

| PALMETTO<br>a celerian group co        |                                       | TOR MEDICARE & MEDICARD SERVICES        |                                          |         |                | <u>Contact Us</u>   <u>My Profil</u>                                                                                                    | e   <u>Logout</u>   <u>Help</u>   <u>Reporting</u><br>Logged on as <b>H0_0</b><br>Test Environment |
|----------------------------------------|---------------------------------------|-----------------------------------------|------------------------------------------|---------|----------------|----------------------------------------------------------------------------------------------------|----------------------------------------------------------------------------------------------------|
| Home                                   | Payments                              | Completed F                             | Receipts                                 | Reports | Disputes       |                                                                                                    |                                                                                                    |
| Sponsor Po                             | ortal Cove                            | age Gap Disc                            | count Pr                                 | ogram H | ome            | ۵                                                                                                    |                                                                                                    |
| Parent Org.<br>ID In<br>H00 ALI        | Contra<br>voice Type Numbe<br>L V ALL | r Period                                | Status                                   |         | 1 - 2 out of 2 | Welcome to Coverage Ga<br>you can initiate a payment<br>payments and receipt of<br>your reports.                                                        |                                                                                                    |
| Invoice Type<br>Quarterly<br>Quarterly | Contract Number<br>S5_2<br>S5_2       | Reporting<br>Period<br>201503<br>201502 | <u>Status</u><br>Available<br>Incomplete | Select  |                | For payment functions, s<br>item from the list to the                                                                                                   |                                                                                                    |
| Quarterly                              | S5 <u>8</u>                           | 201502                                  | Available                                | 0       |                | Failed One or more it<br>payment atten<br>Incomplete One or more it<br>N/A No invoice due<br>funds due from<br>Pending All line items h<br>successfully | ems have not been paid<br>for payment. Receipt of<br>Manufacturer or Sponsor.                      |
|                                        |                                       |                                         |                                          |         |                | Reporting Periods wi<br>Filter Contract Num<br>by: ALL V<br>Contract Number                                                                             | th no invoice line items<br>ber Reporting Period<br>ALL<br>Reporting Period                        |
|                                        |                                       |                                         |                                          |         |                | S52<br>S52<br>S58<br>S58<br>S58<br>S58                                                                                                    | 201601<br>201504<br>201601<br>201504<br>201503                                                     |

3. On the **Reports** tab, populate the <u>Tracking</u> radio button in the **Report Type Selection** region. Review the invoice types available for download when the <u>Invoice Type</u> is set to 'ALL'.in the **Reports Filter region**.

|                           |                                                                      | Sistevices                                         |                           | <u>Contact Us</u>                                                                                                    | My Profile   Logout   Help   Repo<br>Logged on as H<br>Test Enviror |
|---------------------------|----------------------------------------------------------------------|----------------------------------------------------|---------------------------|----------------------------------------------------------------------------------------------------|---------------------------------------------------------------------|
| Home                      | Payments Completed                                                   | Receipts Re                                        | ports Disputes            |                                                                                                    |                                                                     |
| ponsor Poi                | tal CGDP Rep                                                         | oorts                                              |                           | (                                                                                                    |                                                                     |
| Parent Org. ID Con<br>H00 | Tracking OBatch OManu<br>tract Number Reporting Perio<br>ALL V ALL V | facturer 1099 Information<br>d Invoice Type<br>ALL | n O Ad Hoc                | Current Cuto<br>Reporting Period<br>Invoice Paid By<br>Invoice Distribution<br>Dispute Submission<br>Dispute Distribution | ff Calendar<br>2016<br>08/23/2016<br>07/15/2016                     |
|                           |                                                                      |                                                    |                           |                                                                                                    |                                                                     |
| Invoice Type              | Contract Number                                                      | Reporting ID                                       | Date Loaded               | Download File                                                                                                    | Last Downloaded Date                                                |
| Invoice Type<br>Quarterly | Contract Number<br>S52                                               | Reporting ID<br>201214                             | Date Loaded<br>10/21/2015 | Download File                                                                                                    | Last Downloaded Date                                                |
|                           |                                                                      |                                                    |                           | Download File                                                                                                    | Last Downloaded Date                                                |
| Quarterly                 | S52                                                                  | 201214                                             | 10/21/2015                | 0                                                                                                    | Last Downloaded Date                                                |

4. To view a specific cumulative benefit year report, populate the <u>Download File</u> radio button that corresponds to the applicable <u>Contract Number</u> in the **Reports Filter Results region**.

| ALMETTO GBA.              |                                                        | SIRVICES                 |                           | <u>Contact Us</u>   <u>M</u>                                                                                                | <u>y Profile   Logout   Help   Rep</u><br>Logged on as<br>Test Envir |
|---------------------------|--------------------------------------------------------|--------------------------|---------------------------|----------------------------------------------------------------------------------------------------|----------------------------------------------------------------------|
| Home Pa                   | ayments Completed                                      | Receipts Re              | ports Disputes            |                                                                                                    |                                                                      |
| ponsor Port               | al CGDP Rep                                            | orts                     |                           | á                                                                                                    | <b>B</b>                                                             |
| -                         | Tracking OBatch OManufa<br>act Number Reporting Period | acturer 1099 Information | Ad Hoc                    | Current Cutoff<br>Reporting Period<br>Invoice Paid By<br>Invoice Distribution<br>Dispute Submission<br>Dispute Distribution | f Calendar<br>2016<br>08/23/2016<br>07/15/2016                       |
|                           |                                                        |                          |                           |                                                                                                    |                                                                      |
| Invoice Type              | Contract Number                                        | Reporting ID             | Date Loaded               | Download File                                                                                                    | Last Downloaded Date                                                 |
| Invoice Type<br>Quarterly | Contract Number<br>S52                                 | Reporting ID<br>201214   | Date Loaded<br>10/21/2015 | Download File                                                                                                    | Last Downloaded Date                                                 |
|                           |                                                        |                          |                           |                                                                                                    | Last Downloaded Date                                                 |
| Quarterly                 | S52                                                    | 201214                   | 10/21/2015                |                                                                                                    | Last Downloaded Date                                                 |

- 5. Select one (1) of the decision buttons in the message that appears at the bottom of the screen.
  - <u>Open</u> to view the data in text file format
  - <u>Save</u> to save the data in text file format
  - <u>*Cancel*</u> to exit the decision message

This example displays the selected <u>Open</u> button.

| Do you want to open or save S5_2_201214_tracking_report.txt from apps.tpadministrator.com? | Open | Save 🔻 | Cancel | × |
|--------------------------------------------------------------------------------------------|------|--------|--------|---|
|                                                                                            | ·    |        |        |   |

6. After selecting the <u>Open</u> button, the file information for the invoice line item will display.

| S5_2_201214_tracking_report.txt - Notepad                                                       |                                                                   |                                         | X |
|-------------------------------------------------------------------------------------------------|-------------------------------------------------------------------|-----------------------------------------|---|
| File Edit Format View Help                                                                      |                                                                   |                                         |   |
| CGTCH20121400005652015081817164210CGT55_2                                                       |                                                                   |                                         | * |
| CGTBH20121400000012015081817164210CGTS52001                                                     |                                                                   |                                         |   |
| DETCD0000001201201201506300000200000002734447202840001                                          | 000007005385110280000002400201203020114                           | 2012-03-02 20:50:12.000000Y0003434F     |   |
| DETCD0000002201201201506300000200000002737550702324030                                          | 00000635548000030000030000201203070115                            | 2012-10-02 11:54:39.000000y0000149E     |   |
| DETCD0000003201201201506300000200000002737740202324030                                          | 00000666716602030000060000201202160118                            | 2012-02-16 21:40:01.000000y0001724D     |   |
| DETCD0000004201201201506300000200000002737754602324030                                          | 00000666716603030000060000201203190118                            | 2012-03-19 21:12:48.000000y0001724D     |   |
| DETCD0000005201201201506300000200000002738192202871501                                          | 000000806876030280000030000201203150114                           | 2012-03-15 13:28:44.000000y0001026I     |   |
| DETCD0000006201201201506300000200000002738192902751001                                          | 000000835519000280000010000201203140114                           | 2012-03-14 22:12:19.000000y0000643G     |   |
| DETCD0000007201201201506300000200000002742057202327030                                          | 00000022252602030000030000201203060113                            | 2015-05-29 20:47:54.000000Y0000837G     |   |
| DETCD00000820120120150630000020000002742058502751001                                            | 00000020796205030000020000201203110113                            | 2015-05-29 20:47:55.000000Y0001287D     |   |
| DETCD0000009201201201506300000200000002742793302879959                                          | 00000132440802030000015000201203200118                            | 2014-01-17 01:12:35.000000y0001228D     |   |
| DETCD0001086201201201506300000200000002743257166022956                                          | 00000036412601090000090000201206190111                            | A2015-05-29 18:01:52.000000Y0003127D    |   |
| DETCD0001087201203201506306854600000003554713566022956                                          | 00000050367200090000090000201209170116                            | 2015-05-29 18:01:55.000000Y0005462D     |   |
| CGTBT20121400000012015081817164210CGT55200100000005587000000<br>{000000000000000000000000000000 |                                                                   | 00000{000000000000000000000000000000000 |   |
| CGTCT20121400005652015081817164210CGT55_200000045590000004177                                   | 6186E000000455900000041776186E00000000000000000000000000000000000 | 000000000000000000000000000000000000000 |   |
| {00000000000000000000000000000000000000                                                         | 000000000000000000000000000000000000000                           |                                         | - |
|                                                                                                 |                                                                   |                                         |   |

- 7. Once review of text file is complete, return to the **Reports** tab.
- 8. The **Reports Filter Results region Tracking** will display the date and time of the last download of the specific invoice line item(s) in the <u>Last Downloaded Date</u> column.

|              |                                                        |                         |                 | Contact Us                                                                                                    | <u>My Profile</u>   <u>Logout</u>                | Heln   Renort                     |
|--------------|--------------------------------------------------------|-------------------------|-----------------|----------------------------------------------------------------------------------------------------|--------------------------------------------------|-----------------------------------|
| PALMETTO GBA |                                                        | SERVICES                |                 |                                                                                                    | , <u></u> , <u></u>                              | Logged on as H0.<br>Test Environm |
| Home F       | Payments Completed                                     | Receipts Re             | eports Disputes | 3                                                                                                    |                                                  |                                   |
| Sponsor Port | tal CGDP Rep                                           | orts                    |                 |                                                                                                    | <u></u>                                          |                                   |
| -            | Tracking OBatch OManuf<br>ract Number Reporting Period | acturer 1099 Informatio | n O Ad Hoc      | Current Cuto<br>Reporting Period<br>Invoice Paid By<br>Invoice Distribution<br>Dispute Submission<br>Dispute Distribution | off Calendar<br>2016<br>08/23/2016<br>07/15/2016 |                                   |
| Invoice Type | Contract Number                                        | Reporting ID            | Date Loaded     | Download File                                                                                                    | Last Download                                    | led Date                          |
| Quarterly    | S52                                                    | 201214                  | 10/21/2015      | 0                                                                                                    | 07/07/2016 @                                     | 1:27 PM                           |
| Quarterly    | S58                                                    | 201214                  | 10/21/2015      | 0                                                                                                    |                                                  |                                   |
| i            |                                                        | 201117                  | 10/21/2015      | 0                                                                                                    |                                                  |                                   |
| Quarterly    | S52                                                    | 201117                  | 10/21/2015      | 0                                                                                                    |                                                  |                                   |

You have now completed accessing quarterly invoice tracking reports in the Portal.

## **CGDP Portal – Batch Reports**

The **Reports tab** – **Batch** provides the user with the ability to review payment batch information submitted via the Portal.

| LMETTO GBA     |                                                                                                    | CAID SERVICES                                                                                               |                  | <u>Contact Us</u>   <u>My F</u>                                                                                                    |                                             | Logged on a |
|----------------|----------------------------------------------------------------------------------------------------|----------------------------------------------------------------------------------------------------|------------------|----------------------------------------------------------------------------------------------------|---------------------------------------------|-------------|
| Home           | Payments Completed                                                                                                    | Receipts Re                                                                                                 | ports Disputes   |                                                                                                    |                                             |             |
| oonsor Por     | tal CGDP Re                                                                                                    | ports                                                                                                    |                  | 2                                                                                                    |                                             |             |
|                | Tracking Batch Mar<br>tract Number Reporting Per                                                                                                    |                                                                                                    | n ○ Ad Hoc 3     | Current Cutoff Ca<br>Reporting Period<br>Invoice Paid By<br>Invoice Distribution<br>Dispute Submission                                                      | alendar<br>2016<br>08/23/2016<br>07/01/2016 |             |
|                |                                                                                                    |                                                                                                    |                  | Dispute Distribution                                                                                                    |                                             | ļ           |
| Parent Org. ID | Submission Date                                                                                                    | Status                                                                                                    | Download File    |                                                                                                    | e                                           | J           |
| Parent Org. ID | Submission Date<br>Submitted at 03/11/2016<br>@ 10:57 AM                                                                                                    | Status<br>Successfully processed                                                                            | Download File    | Dispute Distribution                                                                                                    | e                                           | ļ           |
| _              | Submitted at 03/11/2016                                                                                                    |                                                                                                    |                  | Dispute Distribution                                                                                                    | ^                                           | J           |
| _              | Submitted at 03/11/2016<br>@ 10:57 AM<br>Submitted at 03/11/2016                                                                                               | Successfully processed                                                                                      | 0                | Dispute Distribution                                                                                                    | ^                                           |             |
| _              | Submitted at 03/11/2016<br>@ 10:57 AM<br>Submitted at 03/11/2016<br>@ 10:55 AM<br>Submitted at 09/11/2015                                                      | Successfully processed<br>Totally Rejected<br>Partially Rejected                                            | 0                | Last Download Date<br>Last downloaded on<br>03/11/2016 @ 10:55 AM<br>Last downloaded on                                                                     | ^                                           | J           |
| _              | Submitted at 03/11/2016<br>@ 10:57 AM<br>Submitted at 03/11/2016<br>@ 10:55 AM<br>Submitted at 09/11/2015<br>@ 4:12 PM<br>Submitted at 09/11/2015              | Successfully processed<br>Totally Rejected<br>Partially Rejected<br>File rejected: Invalid                  | 0<br>0<br>0      | Last Download Date<br>Last downloaded on<br>03/11/2016 @ 10:55 AM<br>Last downloaded on                                                                     |                                             | J           |
| _              | Submitted at 03/11/2016<br>@ 10:57 AM<br>Submitted at 03/11/2016<br>@ 10:55 AM<br>Submitted at 09/11/2015<br>@ 4:12 PM<br>Submitted at 09/11/2015<br>@ 4:11 PM | Successfully processed<br>Totally Rejected<br>Partially Rejected<br>File rejected: Invalid<br>Header record | 0<br>0<br>0<br>0 | Last Download Date<br>Last Download Date<br>Last downloaded on<br>03/11/2016 @ 10:55 AM<br>Last downloaded on<br>09/11/2015 @ 4:12 PM<br>Last downloaded on |                                             | J           |

The **Reports** tab is available for both **Administrator** and **Payment Initiator** roles.

The **Reports tab – Batch** contains five (5) regions.

- 1. Tabbed region displays the tab that is currently active and the tabs available for selection.
- 2. **Report Type Selection region Batch** provides a user with six (6) types of reports to view. They are Invoice, Data, Tracking, Batch, Manufacturer 1099 Information, and Ad Hoc.

**Note:** Descriptions of the <u>Manufacturer 1099 Information</u> and <u>Ad Hoc</u> report types follow in subsequent instructional sections of the manual. Descriptions and instructions of the <u>Invoice</u>, <u>Data</u>, and <u>Tracking</u> report types are provided in prior sections.

- 3. **Current Cutoff Calendar region** provides a user with key program dates for proper processing of invoice line items.
- 4. **Reports Filter region Batch** allows a user to search data listed by the defaulted Parent Org. ID.
- 5. **Reports Filter Results region Batch** displays results based on data selected in the **Report Type Selection region**. Details displayed in this region depend on the report type selection made.

The upcoming pages will describe each region and the functions associated with Batch Reports functionality.

### **Tabbed Region – Reports**

The **Tabbed region** allows a user to select different activities to perform while accessing the system. In this example, the **Reports** tab is active.

| (1) | Home | Payments | Completed | Receipts | Reports | Disputes |
|-----|------|----------|-----------|----------|---------|----------|
|-----|------|----------|-----------|----------|---------|----------|

## **Report Type Selection Region – Batch**

The **Report Type Selection region** provides a user with six (6) report types to display or download distributed files and reports. They are Invoice, Data, Tracking, Batch, Manufacturer 1099 Information, and Ad Hoc.

This example displays the populated <u>Batch</u> radio button.

| (2) | Report Typ | be     |            | _       |                                 |          |  |
|-----|------------|--------|------------|---------|---------------------------------|----------|--|
| 9   |            | O Data | O Tracking | Batch   | O Manufacturer 1099 Information | O Ad Hoc |  |
|     |            |        | •          | - Dates |                                 |          |  |

The population of the <u>Batch</u> radio button provides a user with reports containing uploaded batch file results when using the **Payment Initiation Upload** process. A user can view batch file status for successful processing, partially or totally rejected batch file uploads and review errors associated with rejected records.

## **Current Cutoff Calendar Region**

The **Current Cutoff Calendar region** displays pertinent program dates for the applicable reporting period. The calendar updates each quarter to provide the active reporting period date information.

| 3) | Current Cutoff       | Calendar   |
|----|----------------------|------------|
|    | Reporting Period     | 2016       |
|    | Invoice Paid By      | 08/23/2016 |
|    | Invoice Distribution | 07/01/2016 |
|    | Dispute Submission   |            |
|    | Dispute Distribution |            |

## **Reports Filter Region – Batch**

The **Reports Filter region** – **Batch** contains five (5) columns to allow a user to view batch file data uploaded to the system.

| (4) | A Parent Org. ID B Contract Numb | er C Reporting Period D Invoice Type | E 1 - 17 out of 17 |
|-----|----------------------------------|--------------------------------------|--------------------|
|     | H00                              | ALL 🗸 ALL 🗸                          |                    |

- A. <u>Parent Org ID</u> column defaults to the Parent Organization ID utilized to access the system.
- B. Contract Number field remains blank.
- C. <u>Reporting Period</u> field allows a user to select reporting periods for quarterly distributed invoices, by calendar year and quarter, in YYYYQQ format, or BY Closeout invoices by calendar year distributed, in YYYY format. To view all distributed invoices, users can select 'ALL' from the drop down list.

- D. <u>Invoice Type</u> field allows a user to select the type of invoice to view from the drop down menu.
- E. <u>Item Count</u> column displays the number of line items displayed on the current page of the total number of line items included for the reporting period.

#### **Reports Filter Results Region – Batch**

The **Reports Filter Results region – Batch** contains five (5) columns used to review batched payment initiation files loaded to the system.

| A Parent Org. ID | <b>B</b> Submission Date | C Status                | Download File | E Last Download Date  |
|------------------|--------------------------|-------------------------|---------------|-----------------------|
|                  | Submitted at 03/11/2016  |                         |               |                       |
| H00              | @ 10:57 AM               | Successfully processed  | 0             |                       |
|                  | Submitted at 03/11/2016  |                         |               | Last downloaded on    |
|                  | @ 10:55 AM               | Totally Rejected        | 0             | 03/11/2016 @ 10:55 AM |
|                  | Submitted at 09/11/2015  |                         |               | Last downloaded on    |
|                  | @ 4:12 PM                | Partially Rejected      | 0             | 09/11/2015 @ 4:12 PM  |
|                  | Submitted at 09/11/2015  | File rejected: Invalid  |               |                       |
|                  | @ 4:11 PM                | Header record           | 0             |                       |
|                  | Submitted at 08/13/2015  |                         |               | Last downloaded on    |
|                  | @ 4:18 PM                | Successfully processed  | 0             | 02/24/2016 @ 11:10 AM |
|                  | Submitted at 08/13/2015  |                         |               |                       |
|                  | @ 4:09 PM                | Totally Rejected        | 0             |                       |
|                  | Submitted at 08/13/2015  | Primary Id and logon do |               | Last downloaded on    |
|                  | @ 1:30 PM                | not match               | 0             | 08/13/2015 @ 2:25 PM  |

- A. <u>Parent Org. ID</u> column defaults to the Parent Organization ID utilized to access the system.
- B. <u>Submission Date</u> column displays the batch file date and time for files loaded to the system. Date format is MM/DD/ YYYY. Time format is HH:MM AM/PM.
- C. <u>Status</u> column provides the condition of the batch file loaded to the system. Processed batches display statuses such as successfully processed, partially rejected (containing line failures), or totally rejected.
- D. <u>Download File</u> column displays a radio button to allow downloading of batch file information loaded to the system.
- E. <u>Last Download Date</u> column displays the last date and time batch summary data retrieved from the Portal. Date format is MM/DD/ YYYY. Time format is HH:MM AM/PM.

## **CGDP Portal Instructions – Batch Reports**

## **Accessing Batch Reports**

Sponsors can utilize the **Reports tab** – **Batch** functionality to review the outcome of the payment processing batch text files for multiple invoice line items and provide a user with reports containing uploaded batch file results when using the **Payment Initiation Upload** process. A user can view batch file status for successful processing, partially or totally rejected batch file uploads and review errors associated with rejected records.

This instruction provides direction on accessing invoice batch reports functionality. The **Reports** tab is available for both **Administrator** and **Payment Initiator** roles.

- Authorized end users will access the Portal to review batch reports. Instruction for daily login into the Portal can be located in the CGDP Sponsor Portal Introduction and Login Users Guide located under <u>References</u> on the <u>TPAdministrator.com</u> website.
- 2. After successful login, the **Home** tab will display. Select the **Reports** tab to view the report types available for the Sponsor for the reporting period.

| PALMETTO<br>A CELERIAN GROUP CO                                  |                                               | FOR MEDICARE & MEDICAID SERV                                                  | ICES                                                   |         |                | Contact Us   <u>My Profile</u>   <u>Logout</u>   <u>Help</u>   <u>Reporting</u><br>Logged on as <b>H0_0</b>                                                                                                    |
|------------------------------------------------------------------|-----------------------------------------------|-------------------------------------------------------------------------------|--------------------------------------------------------|---------|----------------|----------------------------------------------------------------------------------------------------|
| Home                                                             | Payments                                      | Completed                                                                     | Receipts                                               | Reports | Disputes       |                                                                                                    |
| Sponsor Po                                                       | ortal Cover                                   | age Gap Di                                                                    | scount Pro                                             | gram H  | lome           | æ                                                                                                    |
|                                                                  | Contra-<br>voice Type Numbe<br>uarterly V ALL |                                                                               | Status                                                 |         | 1 - 4 out of 4 | Welcome to Coverage Gap Discount Portal where<br>you can initiate a payment, check the status of<br>payments and receipt of payments as well as view<br>your reports.                                                                                                    |
| Invoice Type<br>Quarterly<br>Quarterly<br>Quarterly<br>Quarterly | Contract Number<br>H77<br>H77<br>H77<br>H77   | Reporting           Period           201601           201503           201502 | Status<br>Available<br>N/A<br>Incomplete<br>Incomplete | Select  |                | For payment functions, start by selecting a line<br>item from the list to the left of this message.<br>Available Invoice is ready for payment initiations<br>Failed One or more items has an unsuccessful<br>payment attempt<br>Incomplete One or more items have not been paid<br>N/A No invoice due for payment. Receipt of<br>funds due from Manufacturer or Sponsor.<br>Pending All line items have been initiated<br>successfully<br>Successful All line items have been paid successfully |
|                                                                  |                                               |                                                                               |                                                        |         |                | Reporting Periods with no invoice line items         Filter       Contract Number       Reporting Period         by:       H7_7 V       ALL V         Contract Number       Reporting Period         There is an invoice report for the selected Contract                                                                                                    |

## 3. On the **Reports** tab, populate the <u>Batch</u> radio button in the **Report Type Selection region**.

| CELERIAN GROUP COMPA |                                                                                                    | S                                                                                 |                 | Logged on                                     | 1 aș H                    |
|----------------------|----------------------------------------------------------------------------------------------------|-----------------------------------------------------------------------------------|-----------------|-----------------------------------------------|---------------------------|
| Home                 | Payments Completed                                                                                                    | Receipts                                                                          | eports Disputes |                                               |                           |
| Sponsor Po           | rtal CGDP Re                                                                                                    | ports                                                                             |                 | 2                                             |                           |
|                      | ○ Tracking ● Batch ○ Mar                                                                                                    |                                                                                   | on O Ad Hoc     | Invoice Paid By 03/1                          | ar<br>201<br>10/2<br>31/2 |
| H00                  | ALL 🗸                                                                                                    | ALL V                                                                             |                 | Dispute Submission 04/0                       | 01/2<br>08/2              |
| Parent Org. ID       | Submission Date                                                                                                    | Status                                                                            | Download File   | Last Download Date                            |                           |
|                      | Submitted at 03/11/2016                                                                                                    |                                                                                   |                 |                                               |                           |
| H00                  | @ 10:57 AM                                                                                                    | Successfully processed                                                            | 0               | $\sim$                                        |                           |
| H00                  | @ 10:57 AM<br>Submitted at 03/11/2016<br>@ 10:55 AM                                                                                              | Successfully processed<br>Totally Rejected                                        | 0               | 03/11/2016 @ 10:55 AM                         |                           |
| H00                  | Submitted at 03/11/2016                                                                                                    |                                                                                   | 0               | 03/11/2016 @ 10:55 AM<br>09/11/2015 @ 4:12 PM |                           |
| H00                  | Submitted at 03/11/2016<br>@ 10:55 AM<br>Submitted at 09/11/2015                                                                                 | Totally Rejected                                                                  | 0               |                                               |                           |
| H00                  | Submitted at 03/11/2016<br>@ 10:55 AM<br>Submitted at 09/11/2015<br>@ 4:12 PM<br>Submitted at 09/11/2015                                         | Totally Rejected<br>Partially Rejected<br>File rejected: Invalid                  | 0               |                                               |                           |
| H00                  | Submitted at 03/11/2016<br>@ 10:55 AM<br>Submitted at 09/11/2015<br>@ 4:12 PM<br>Submitted at 09/11/2015<br>@ 4:11 PM<br>Submitted at 08/13/2015 | Totally Rejected<br>Partially Rejected<br>File rejected: Invalid<br>Header record | 0               | 09/11/2015 @ 4:12 PM                          |                           |

#### 4. Populate the <u>Download File</u> radio button to correspond to the applicable batch file to review.

| PALMETTO GB    |                                                                                                    | S<br>CAID SERVICES                                                                                          | <u>Contact</u> | <u>Us   My Profile   Logout   H</u>                                                                    | <u>elp   Reporti</u><br>gged on as <b>HO_</b> |
|----------------|----------------------------------------------------------------------------------------------------|----------------------------------------------------------------------------------------------------|----------------|----------------------------------------------------------------------------------------------------|-----------------------------------------------|
| Home           | Payments Completed                                                                                                    | Receipts Rep                                                                                                | orts Disputes  |                                                                                                    |                                               |
| Sponsor Po     | ortal CGDP Re                                                                                                    | ports                                                                                                    |                | 2                                                                                                    |                                               |
|                | ○ Tracking ● Batch ○ Mar<br>ontract Number Reporting Per<br>ALL ✓                                                                      |                                                                                                    | Ad Hoc         | Current Cutoff Ca<br>Reporting Period<br>Invoice Paid By<br>Invoice Distribution<br>Dispute Submission | 20150<br>03/10/201<br>01/31/201<br>04/01/201  |
| Parent Org. ID | Submission Date                                                                                                    | Status                                                                                                    | Download File  | Dispute Distribution                                                                                   | 06/08/201                                     |
| H00            | Submitted at 03/11/2016<br>@ 10:57 AM                                                                                                  | Successfully processed                                                                                      | ٥              |                                                                                                    | ^                                             |
|                | Submitted at 03/11/2016                                                                                                    |                                                                                                    |                |                                                                                                    |                                               |
|                | @ 10:55 AM                                                                                                    | Totally Rejected                                                                                            | 0              | 03/11/2016 @ 10:55 AM                                                                                  |                                               |
|                | @ 10:55 AM<br>Submitted at 09/11/2015<br>@ 4:12 PM                                                                                     | Partially Rejected                                                                                          | 0              | 03/11/2016 @ 10:55 AM<br>09/11/2015 @ 4:12 PM                                                          |                                               |
|                | <ul> <li>@ 10:55 AM</li> <li>Submitted at 09/11/2015</li> <li>@ 4:12 PM</li> <li>Submitted at 09/11/2015</li> <li>@ 4:11 PM</li> </ul> | Partially Rejected                                                                                          | -              |                                                                                                    |                                               |
|                | © 10:55 AM<br>Submitted at 09/11/2015<br>@ 4:12 PM<br>Submitted at 09/11/2015<br>0 4:11 PM<br>Submitted at 08/13/2015<br>© 4:18 PM     | Partially Rejected<br>File rejected: Invalid                                                                | 0              |                                                                                                    |                                               |
|                | © 10:55 AM<br>Submitted at 09/11/2015<br>@ 4:12 PM<br>Submitted at 09/11/2015<br>@ 4:11 PM<br>Submitted at 08/13/2015                  | Partially Rejected<br>File rejected: Invalid<br>Header record<br>Successfully processed<br>Totally Rejected | 0              | 09/11/2015 @ 4:12 PM                                                                                   |                                               |

- 5. Select one (1) of the decision buttons in the message that appears at the bottom of the screen.
  - <u>Open</u> to view the data in text file format
  - <u>Save</u> to save the data in text file format
  - <u>*Cancel*</u> to exit the decision message

This example displays the selected <u>Open</u> button.

| Do you want to open or save H00_batch_report.txt<br>from apps.tpadministrator.com? | Open | Save | • | Cancel | × |
|------------------------------------------------------------------------------------|------|------|---|--------|---|
|                                                                                    |      |      |   |        |   |

6. After selecting the <u>Open</u> button, review the downloaded batch text file for line items containing both success and failed line items.

| H0_0_batch_report (1).txt - Notepad                                    | × |
|------------------------------------------------------------------------|---|
| File Edit Format View Help                                             |   |
| HDR;H00;201504<br>DET;S52;P10;CG150410S52;20160311;N;Payment Initiated | * |
|                                                                        | Ŧ |

7. Once review of text file is complete, return to the **Reports** tab.

8. The **Reports Filter Results region** – **Batch** will display the date and time of the last download of the specific batch file item(s) in the <u>Last Download</u> column.

| yments Completed                      | Receipts                                                                                                    | Reports Dispu                                                                                                    |                                                                                                    |                                                                                                    |
|---------------------------------------|----------------------------------------------------------------------------------------------------|----------------------------------------------------------------------------------------------------|----------------------------------------------------------------------------------------------------|----------------------------------------------------------------------------------------------------|
|                                       |                                                                                                    | Dispu                                                                                                    | tes                                                                                                    |                                                                                                    |
| al CGDP Re                            | ports                                                                                                    |                                                                                                    |                                                                                                    | 2                                                                                                    |
| Fracking 💽 Batch 🔿 Man                | ufacturer 1099 Informa                                                                                                    | tion O Ad Hoc                                                                                                    | Reporting Period                                                                                                    |                                                                                                    |
| act Number Reporting Peri             | iod Invoice Type                                                                                                    | 1 - 17 out of 17                                                                                                    | Invoice Paid By<br>Invoice Distributi<br>Dispute Submissi                                                                                                    |                                                                                                    |
| Submission Dato                       | Status                                                                                                    | Download                                                                                                    | Dispute Distribut                                                                                                    |                                                                                                    |
| Submitted at 03/11/2016<br>@ 10:57 AM |                                                                                                    |                                                                                                    |                                                                                                    |                                                                                                    |
| Submitted at 03/11/2016<br>@ 10:55 AM | Totally Rejected                                                                                                    | 0                                                                                                    | 03/11/2016 @ 1                                                                                                    |                                                                                                    |
| Submitted at 09/11/2015<br>@ 4:12 PM  | Partially Rejected                                                                                                    | 0                                                                                                    | 09/11/2015 @ 4                                                                                                    | 4:12 PM                                                                                                    |
| @ 4:11 PM                             | File rejected: Invalid<br>Header record                                                                                                    | 0                                                                                                    |                                                                                                    |                                                                                                    |
| @ 4:18 PM                             | Successfully processed                                                                                                    | 0                                                                                                    | 02/24/2016 @ 1                                                                                                    | 1:10 AM                                                                                                    |
| @ 4:09 PM                             | Totally Rejected                                                                                                    | 0                                                                                                    |                                                                                                    |                                                                                                    |
|                                       | Submission Date<br>Submission Date<br>Submitted at 03/11/2016<br>@ 10:57 AM<br>Submitted at 03/11/2016<br>@ 10:55 AM<br>Submitted at 09/11/2015<br>@ 4:12 PM<br>Submitted at 09/11/2015<br>@ 4:18 PM<br>Submitted at 08/13/2015 | ALL       Invoice Type         ALL       ALL         ALL       ALL         Submission Date       Status         Submitted at 03/11/2016       Successfully processed         © 10:57 AM       Successfully processed         Submitted at 03/11/2016       Totally Rejected         Submitted at 09/11/2015       Partially Rejected         Submitted at 08/13/2015       File rejected: Invalid         Bubmitted at 08/13/2015       Successfully processed | act Number       Reporting Period       Invoice Type       1 - 17 out of 17         ALL       ALL       ALL       Invoice Type       1 - 17 out of 17         Submission Date       Status       Download         Submitted at 03/11/2016       0       0         © 10:57 AM       Successfully processed       0         Submitted at 03/11/2016       0       0         © 10:57 AM       Successfully Rejected       0         Submitted at 03/11/2015       Totally Rejected       0         Submitted at 09/11/2015       File rejected: Invalid       0         Submitted at 08/13/2015       Successfully processed       0         Submitted at 08/13/2015       Successfully processed       0 | Tracking Batch O Manufacturer 1099 Information O Ad Hoc       Reporting Period Invoice Type       1 - 17 out of 17         ALL V       1 - 17 out of 17         ALL V       1 - 17 out of 17         Submission Date       Status       Download File       Last Download File         Submission Date       Status       Download File       Last Download File         Submitted at 03/11/2016       O 3/15/2016 @ 1         © 10:57 AM       Successfully processed       O 3/15/2016 @ 1         Submitted at 03/11/2016       © 4:12 PM       Partially Rejected       09/11/2015 @ 4         Submitted at 09/11/2015       File rejected: Invalid       0       0         Submitted at 08/13/2015       G 4:18 PM       Successfully processed       0       02/24/2016 @ 1         Submitted at 08/13/2015       Successfully processed       0       02/24/2016 @ 1 |

You have now completed accessing <u>Batch</u> Reports.

## **CGDP Portal – Manufacturer 1099 Information Reports**

The **Reports tab** – **Manufacturer 1099 Information** provides a user with the ability to review Manufacturer 1099 related non-bank account information for entities receiving payments from Sponsors via the Portal.

This 1099 information report will give a user relevant, easily identifiable, non-bank account information for Manufacturers such as business name, tax identification number/employer identification number (TIN/EIN), and mailing address.

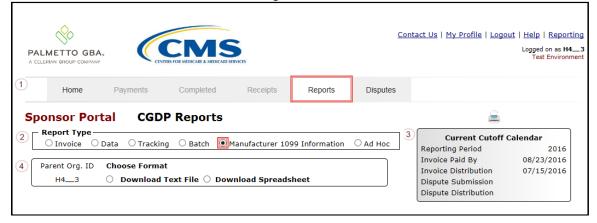

The **Reports** tab is available for both **Administrator** and **Payment Initiator** roles.

The **Reports tab – Manufacturer 1099 Information** contains four (4) regions.

- 1. **Tabbed region Reports** displays tabs available for selection and the tab that is currently active.
- 2. **Report Type Selection region Manufacturer 1099 Information** provides a user with six (6) types of reports to view. They are Invoice, Data, Tracking, Batch, Manufacturer 1099 Information, and Ad Hoc.

**Note**: Description of the <u>Ad Hoc</u> report type follows in a subsequent instructional section of the manual. Descriptions and instructions of the <u>Invoice</u>, <u>Data</u>, <u>Tracking</u>, and <u>Batch</u> report types are in prior sections.

- 3. Current Cutoff Calendar region provides a user with key program dates for proper processing of invoice line items.
- 4. **Parent Org ID Choose Format region** displays the defaulted Parent Org ID and allows the user to select the report format to download the **Manufacturer 1099 Information** report, in either a text file or Excel spreadsheet.

The upcoming pages will describe each region and the functions associated with <u>Manufacturer</u> <u>1099 Information</u> Reports functionality.

## **Tabbed Region – Reports**

The **Tabbed region** allows a user to select different activities to perform while accessing the system. In this example, the **Reports** tab is active.

| (1) | Home | Payments | Completed | Receipts | Reports | Disputes |
|-----|------|----------|-----------|----------|---------|----------|
|-----|------|----------|-----------|----------|---------|----------|

## **Report Type Selection Region – Manufacturer 1099 Information**

The **Report Type Selection region** provides a user with six (6) report types to display or download distributed files and reports. They are Invoice, Data, Tracking, Batch, Manufacturer 1099 Information, and Ad Hoc.

This example displays the populated <u>Manufacturer 1099 Information</u> radio button.

The population of the <u>Manufacturer 1099 Information</u> radio button provides a Sponsor with 1099 information for each Manufacturer participating in the Program. This 1099 information report will provide a user with relevant, easily identifiable, non-bank account information for Manufacturers. A user can view the file in text or spreadsheet format.

## **Current Cutoff Calendar Region**

The **Current Cutoff Calendar region** displays pertinent program dates for the applicable reporting period. The calendar updates each quarter to provide the active reporting period date information.

| 3 | Current Cutoff Calendar |            |  |  |  |  |  |  |
|---|-------------------------|------------|--|--|--|--|--|--|
|   | Reporting Period        | 2016       |  |  |  |  |  |  |
|   | Invoice Paid By         | 08/23/2016 |  |  |  |  |  |  |
|   | Invoice Distribution    | 07/15/2016 |  |  |  |  |  |  |
|   | Dispute Submission      |            |  |  |  |  |  |  |
|   | Dispute Distribution    |            |  |  |  |  |  |  |

## Parent Org ID and Choose Format Region

The **Parent Org ID and Choose Format region** contains the <u>Parent Org ID</u> column that defaults to the Parent Organization ID utilized to access the Portal and allows a user to view 1099 data uploaded to the system. It also contains two (2) radio buttons to allow a user to select between text files or Excel spreadsheet files to view 1099 data.

| 4 | Parent Org. ID | Choose Format                                                 |  |  |  |  |
|---|----------------|---------------------------------------------------------------|--|--|--|--|
|   | H43            | $\bigcirc$ Download Text File $\bigcirc$ Download Spreadsheet |  |  |  |  |

- A. <u>Download Text File</u> radio button selected to view the Manufacturer 1099 data in a text file format.
- B. <u>Download Spreadsheet</u> radio button selected to view the Manufacturer 1099 data in an Excel spreadsheet format.

## **CGDP Portal Instructions – Manufacturer 1099 Information Reports**

#### Accessing Manufacturer 1099 Information Reports

Sponsors can utilize the **Manufacturer 1099 Information Reports** functionality in the Portal to view non-bank account information to assist with 1099 reporting for payments made to Manufacturers.

This instruction provides direction on accessing the 1099 information reports functionality. The **Reports** tab is available for both **Administrator** and **Payment Initiator** roles.

- Authorized end users will access the Portal to review Manufacturer 1099 Information reports. Instruction for daily login into the Portal can be located in the CGDP Sponsor Portal Introduction and Login Users Guide located under <u>References</u> on the <u>TPAdministrator.com</u> website.
- 2. After successful login, the **Home** tab will display. Select the **Reports** tab view the report types available for the Sponsor for the reporting period.

| CELERIAN GROUP COM                  |                                           | S FOR MEDICARE & MEDICAID SERVI | CES                            |               |                | Logged on as <b>H0C</b>                                                                                                    |
|-------------------------------------|-------------------------------------------|---------------------------------|--------------------------------|---------------|----------------|----------------------------------------------------------------------------------------------------|
| Home                                | Payments                                  | Completed                       | Receipts                       | Reports       | Disputes       |                                                                                                    |
| oonsor Poi                          | tal Cover                                 | age Gap Di                      | scount Pro                     | gram H        | lome           | 2                                                                                                    |
|                                     | Contra<br>oice Type Numb<br>Interly V ALL |                                 | Status                         |               | 1 - 4 out of 4 | Welcome to Coverage Gap Discount Portal where<br>you can initiate a payment, check the status of<br>payments and receipt of payments as well as view<br>your reports.                                                                                                    |
|                                     | Contract Number                           | Reporting<br>Period             | <u>Status</u><br>Available     | <u>Select</u> |                | For payment functions, start by selecting a line item from the list to the left of this message.                                                                                                    |
| Quarterly<br>Quarterly<br>Quarterly | H77<br>H77<br>H77                         | 201601<br>201504<br>201503      | Available<br>N/A<br>Incomplete | 0             |                | Available Invoice is ready for payment initiations                                                                                                    |
| Quarterly                           | H7 <u>7</u> 7                             | 201502                          | Incomplete                     | 0             |                | Failed       One or more items has an unsuccessful payment attempt         Incomplete One or more items have not been paid         N/A       No invoice due for payment. Receipt of funds due from Manufacturer or Sponsor.         Pending       All line items have been initiated successfully         Successful All line items have been paid successfully |
|                                     |                                           |                                 |                                |               |                | Reporting Periods with no invoice line items           Filter         Contract Number         Reporting Period           by:         H7_7v         ALL v                                                                                                    |
|                                     |                                           |                                 |                                |               |                | Contract Number Reporting Period                                                                                                    |

3. To review the <u>Manufacturer 1099 Information</u>, select the **Reports** tab and populate the <u>Manufacturer 1099 Information</u> radio button.

| ALMETTO GBA          |                 | CMS<br>RS FOR MEDICARE & MEDICARD SE | RVICES          |                | <u>Cor</u> | ntact Us   My Profile   Logo                            | ut   <u>Help</u>   <u>Reporti</u><br>Logged on as <b>H4</b> _<br>Test Environm |
|----------------------|-----------------|--------------------------------------|-----------------|----------------|------------|---------------------------------------------------------|--------------------------------------------------------------------------------|
| Home                 | Payments        | Completed                            | Receipts        | Reports        | Disputes   |                                                         |                                                                                |
|                      |                 |                                      |                 |                |            |                                                         |                                                                                |
| ponsor Port          | tal CGDF        | P Reports                            |                 |                |            | 2                                                       |                                                                                |
| •<br>— Report Type — | Data O Tracking | •                                    | 1anufacturer 10 | 99 Information | ○ Ad Hoc   | Current Cutoff (<br>Reporting Period<br>Invoice Paid By | Calendar<br>2016                                                               |

4. To view the 1099 information in text file format, populate the <u>Download Text File</u> radio button.

|                            |                                |                 | Bervices       |                | Cor      | ntact Us   My Profile   Logo                                | out   <u>Help</u>   <u>Report</u><br>Logged on as <b>H4</b><br>Test Environr |
|----------------------------|--------------------------------|-----------------|----------------|----------------|----------|-------------------------------------------------------------|------------------------------------------------------------------------------|
| Home                       | Payments                       | Completed       | Receipts       | Reports        | Disputes |                                                             |                                                                              |
| Ponsor Port<br>Report Type |                                | P Reports       |                |                | 0        | Current Cutoff                                              | Calendar                                                                     |
| Parent Org. ID             | Data O Trackin<br>Choose Forma |                 |                | 99 Information | O Ad Hoc | Reporting Period<br>Invoice Paid By<br>Invoice Distribution | 2016<br>08/23/2016<br>07/15/2016                                             |
| H43                        | Download                       | Text File U Dov | vnioad Spreads | sneet          |          | Dispute Submission<br>Dispute Distribution                  |                                                                              |

- 5. Select one (1) of the decision buttons in the message that appears at the bottom of the screen.
  - <u>Open</u> to view the data in text file format
  - <u>Save</u> to save the data in text file format
  - <u>*Cancel*</u> to exit the decision message

This example displays the selected <u>Open</u> button.

|                                                                                |      | 1    |   |        |   |
|--------------------------------------------------------------------------------|------|------|---|--------|---|
| Do you want to open or save H43_1099_report.txt from apps.tpadministrator.com? | Open | Save | • | Cancel | × |

6. After selecting the <u>Open</u> button, review the downloaded text file for <u>Manufacturer 1099</u> <u>Information</u>.

This example displays the downloaded text file with the type of information available on the <u>Manufacturer 1099 Information</u> report after selecting the <u>Download Text File</u> radio button.

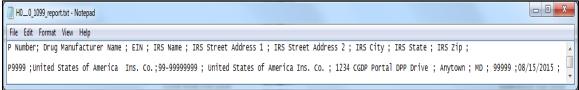

- 7. Once review of the text file is complete, return to the **Reports** tab.
- 8. To view the 1099 information in spreadsheet format, populate the <u>Download Spreadsheet</u> radio button.

| ALMETTO GBA                         | . Cert       |           | SERVICES |         | Cor                                 | <u>ntact Us</u>   <u>My Profile</u>   <u>Logo</u> | ut   <u>Help</u>   <u>Repor</u><br>Logged on as H4<br>Test Environ |
|-------------------------------------|--------------|-----------|----------|---------|-------------------------------------|---------------------------------------------------|--------------------------------------------------------------------|
| Home                                | Payments     | Completed | Receipts | Reports | Disputes                            |                                                   |                                                                    |
| ponsor Port<br>Report Type —        |              | P Reports |          |         |                                     | Current Cutoff                                    | Calendar                                                           |
| ○ Invoice ○ Data ○ Tracking ○ Batch |              |           |          |         | Reporting Period<br>Invoice Paid By | 2016                                              |                                                                    |
| Parent Org. ID                      | Choose Forma |           |          |         |                                     |                                                   | 08/23/2016                                                         |

- 9. Select one (1) of the decision buttons in the message that appears at the bottom of the screen.
  - <u>Open</u> to view the data in text file format
  - *Save* to save the data in text file format
  - <u>Cancel</u> to exit the decision message

This example displays the selected <u>Open</u> button.

| Do you want to open or save 1099_report.xlsx from apps.tpadministrator.com? | Open | Save | • | Cancel | × |
|-----------------------------------------------------------------------------|------|------|---|--------|---|
| •                                                                           |      | ·    |   |        |   |

10. After selecting the <u>Open</u> button, review the downloaded Excel spreadsheet for <u>Manufacturer</u> <u>1099 Information</u>

This example displays the type of information available on the <u>Manufacturer 1099 Information</u> report after selecting the <u>Download Spreadsheet</u> radio button.

|     | -                                                                                     | <u> </u>                          |            | *                                 | _                          |                                               | _            |           |                       |                          |                |
|-----|---------------------------------------------------------------------------------------|-----------------------------------|------------|-----------------------------------|----------------------------|-----------------------------------------------|--------------|-----------|-----------------------|--------------------------|----------------|
|     | 😰 🗋 📽 📓 😭 🎉 🚵 🕲 (* * 9) • 🐧 望 圖 💌 SPN 2016.MF61099_report.edit.xlsx - Microsoft Excel |                                   |            |                                   |                            |                                               |              |           |                       |                          |                |
| F   | File Home Insert Page Layout Formulas Data Review View                                |                                   |            |                                   |                            |                                               |              |           |                       |                          |                |
|     | Normal Cut                                                                            | Calibri • 11 • A                  |            |                                   | General 🔹                  |                                               | -            |           | Σ AutoSur<br>J Fill → | Zľ                       | ħ              |
| Pas | ste 🛷 Format Painte                                                                   | er 🖪 🛛 🛄 🕆 🔛 🕆 🖄 🕆 📥              | * = = :    | 🗐 🖆 🚰 Merge & Center *            | \$ - % •                   | nal Format Cell I<br>Ig * as Table * Styles * | nsert Delete | Format    | 2 Clear •             | Sort & Fi<br>Filter ≠ Se |                |
|     | Clipboard                                                                             | Fa Font                           | Es .       | Alignment 🕞                       | Number 🕞                   | Styles                                        | Cells        |           |                       | Editing                  |                |
|     | N2                                                                                    | ▼ (= <i>f</i> x                   |            |                                   |                            |                                               |              |           |                       |                          | ٧              |
|     | А                                                                                     | В                                 | С          | D                                 | E                          | F                                             | G            | н         | 1                     | J                        | K              |
| 1   | P Number                                                                              | Drug Manufacturer Name            | EIN        | IRS Name                          | IRS Street Address 1       | IRS Street Address 2                          | IRS City     | IRS State |                       | Date                     | For Future Use |
| 2   | P9999                                                                                 | United States of America Ins. Co. | 99-9999999 | United States of America Ins. Co. | 1234 CGDP Portal DPP Drive |                                               | Anytown      | MD        | 99999                 | 8/15/2015                |                |
| 3   |                                                                                       |                                   |            |                                   |                            |                                               |              |           |                       |                          |                |
|     |                                                                                       |                                   |            |                                   |                            |                                               |              |           |                       |                          |                |

11. Once review of the Excel file is complete, return to the **Reports** tab.

You have now completed accessing the <u>Manufacturer 1099 Information</u> reports.

## **CGDP Portal – Ad Hoc Reports**

The **Reports tab** – Ad Hoc is used to provide a user with the ability to access special data and reports, such as archived reports or other documentation, which are not readily available in the Portal.

The **Ad Hoc** functionality allows a user to view data requested from the TPA using contact information listed on the *Contact Us* link in the Portal. Fulfilled report requests are available via the population of the <u>Ad Hoc</u> radio button.

**Note:** Access to submit a <u>request</u> for an Ad Hoc report does not require authorized access to the Portal.

Reports that can appear under the <u>Ad Hoc</u> radio button can consist of:

- Archived reports: Reports typically removed from the Portal two (2) years after initial load. Reports that are archived off the Portal consist of:
  - Invoice
  - Data
  - Tracking
- Special request data: Reports or notifications that do not conform to the existing report formats available on the Reports tab

Requested reports, accessible via the <u>Ad Hoc</u> radio button, will be available for download for one (1) of the following periods:

- Fourteen (14) calendar days from request date
- Seven (7) calendar days after download

Reports are removed from the system depending on which time period expires first, request date or last download date.

|   | PALMETTO GBA.<br>a celerian group company |                        | S<br>HERVICES       |              |            | Contact Us   My                            | Profile   Logout   | <u>Help</u>   <u>Reporting</u><br>Logged on as <b>S1_0</b><br>Test Environment |
|---|-------------------------------------------|------------------------|---------------------|--------------|------------|--------------------------------------------|--------------------|--------------------------------------------------------------------------------|
| 1 | Home Pay                                  | yments Completed       | Receipts            | Reports      | Disputes   |                                            |                    |                                                                                |
|   | Sponsor Portal                            | CGDP Reports           |                     | ·            | (3)        | Current Cutoff Ca                          | landar             |                                                                                |
| 2 | O Invoice O Data O Tr                     | racking OBatch OManufa | acturer 1099 Inform | nation 💽Ad I |            | Reporting Period<br>Invoice Paid By        | 2017<br>08/26/2017 |                                                                                |
| 4 | Parent Org. ID Contrac                    | ct Number              |                     | 1 - 7        | 1 out of 1 | Invoice Distribution                       | 07/19/2017         |                                                                                |
| l | S1_0 ALL                                  | LV                     |                     |              |            | Dispute Submission<br>Dispute Distribution |                    |                                                                                |
| 5 | Contract Number                           | Reporting Period       | Report Type         | D            | ate Loaded | Download File                              | Last Dow           | nloaded Date                                                                   |
| l | H04                                       | 201501                 | Invoice             | (            | 07/25/2017 | 0                                          |                    |                                                                                |

## The **Reports** tab is available for both **Administrator** and **Payment Initiator** roles.

The **Reports tab – Ad Hoc** contains five (5) regions.

- 1. **Tabbed region Reports** displays the tabs available for selection and the tab page that is currently active.
- Report Type Selection region Ad Hoc provides a user with six (6) types of reports to view. They are Invoice, Data, Tracking, Batch, Manufacturer 1099 Information, and Ad Hoc.

**Note**: Descriptions and instructions of the <u>Invoice</u>, <u>Data</u>, <u>Tracking</u>, <u>Batch</u> and <u>Manufacturer 1099 Information</u> report types are provided in prior sections.

- 3. **Current Cutoff Calendar region** provides a user with key program dates for proper processing of invoice line items.
- 4. **Reports Filter region Ad Hoc** allows a user to search data listed by the defaulted Parent Org. ID and all contract numbers associated with that Parent Org. ID.
- 5. **Reports Filter Results region Ad Hoc** displays results based on data requested for review.

The upcoming pages will describe each region and the functions associated with <u>Ad Hoc</u> Reports functionality.

## **Tabbed Region – Reports**

The **Tabbed region** allows a user to select different activities to perform while accessing the system. In this example, the **Reports** tab is active.

| (1) | Home | Payments | Completed | Receipts | Reports | Disputes |
|-----|------|----------|-----------|----------|---------|----------|
|-----|------|----------|-----------|----------|---------|----------|

## **Report Type Selection Region – Ad Hoc**

The **Report Type Selection region** provides a user with six (6) report types to display or download distributed files and reports. They are Invoice, Data, Tracking, Batch, Manufacturer 1099 Information, and Ad Hoc.

This example displays the populated <u>Ad Hoc</u> radio button.

| 2 | Report Typ | be     |            |         |                                 | _        | _ |
|---|------------|--------|------------|---------|---------------------------------|----------|---|
| 9 | ○ Invoice  | 🔿 Data | ○ Tracking | O Batch | O Manufacturer 1099 Information | 🖸 Ad Hoc |   |

The population of the <u>Ad Hoc</u> radio button provides a Sponsor with the ability to request reports for Invoice, Data, Tracking, and Dispute Resolution files for data no longer available in the Portal.

## **Current Cutoff Calendar Region**

The **Current Cutoff Calendar region** displays pertinent program dates for the applicable reporting period. The calendar updates each quarter to provide the active reporting period date information.

| 3 | Current Cutoff Calendar |            |  |  |  |  |  |
|---|-------------------------|------------|--|--|--|--|--|
|   | Reporting Period        | 2017       |  |  |  |  |  |
|   | Invoice Paid By         | 08/26/2017 |  |  |  |  |  |
|   | Invoice Distribution    | 07/19/2017 |  |  |  |  |  |
|   | Dispute Submission      |            |  |  |  |  |  |
|   | Dispute Distribution    |            |  |  |  |  |  |

## **Reports Filter Region – Ad Hoc**

The **Reports Filter region – Ad Hoc** contains three (3) fields that allow a user to view ad hoc data loaded to the system.

| 4 | A Parent Org. ID B | Contract Number | C 1 - 1 out of 1 |
|---|--------------------|-----------------|------------------|
|   | S10                | ALL 🗸           | J                |

- A. <u>Parent Org. ID</u> column defaults to the Parent Organization ID utilized to access the system.
- B. <u>Contract Number</u> field defaults to ALL, but allows a user to sort reports visible by contract number associated with the Parent Org. ID.
- C. <u>Item Count</u> column displays the number line items displayed on the current page of the total number of items available for the <u>Parent Org. ID.</u>

## **Reports Filter Results Region – Ad Hoc**

The **Reports Filter Results region – Ad Hoc** contains six (6) columns to allow a user to display or download requested reports.

**Note**: Reports that have a date greater than 2015Q2 will not be available on the <u>Ad Hoc</u> page.

Requested reports will be available for download for one (1) of the following periods: two (2) weeks from request date or one (1) week after download. Reports are removed from the system depending on which time period expires first, request date or last download date.

| 5 | A Contract Number | <sup>B</sup> Reporting P | Period | ©Report Type | Date Loaded | <b>E</b> Download File | ELast Downloaded Date |
|---|-------------------|--------------------------|--------|--------------|-------------|------------------------|-----------------------|
|   | H04               | 201501                   | 1      | Invoice      | 07/25/2017  | 0                      |                       |

- A. <u>Contract Number</u> column displays to the contract number associated with the specific <u>Report Type</u> requested.
- B. <u>Reporting Period</u> column displays to the quarterly reporting period for the requested <u>Report Type</u>. Format of <u>Reporting Period</u> is YYYYQQ, where YYYY represents the calendar year and QQ represents the quarter. Example: The <u>Reporting Period</u> of 201501 represents calendar year 2015 first quarter.
- C. <u>Report Type</u> column displays to the requested report. Report types available for Ad Hoc requests consist of Invoice, Data, Tracking, and Dispute Resolution reports.
- D. <u>Date Loaded</u> column displays the date the requested Ad Hoc file was loaded to the Portal. Files will remain available in the **Reports Filter Results region Ad Hoc** page for fourteen (14) calendar days from the <u>Date Loaded</u> or seven (7) calendar days after the <u>Last Download Date</u>, whichever comes first.
- E. <u>Download File</u> column displays a radio button to allow a user to view the specific <u>Report Type</u> in a text file format.
- F. Last Download Date column displays the last date the specific <u>Report Type</u> was downloaded in DD/MM/YYYY and HH:MM AM/PM format. Files will remain available in the **Reports Filter Results region** Ad Hoc page for fourteen (14) calendar days from the <u>Date Loaded</u> or seven (7) calendar days after the <u>Last Download</u> <u>Date</u>, whichever comes first.

## **CGDP Portal Instructions – Ad Hoc Reports**

## Submitting and Accessing Ad Hoc Reports

Sponsors can utilize the **Ad Hoc Reports** functionality to view distributed invoice reports prior to the Q2 2015 invoicing period. Report types available for review on the Ad Hoc report page: Invoice, Data, Tracking, or Dispute Resolution reports.

This instruction provides direction on accessing the Ad Hoc reports functionality. The **Reports** tab is available for both **Administrator** and **Payment Initiator** roles.

1. To submit a request for an Invoice, Data, Tracking, or Dispute Resolution report no longer appearing in the Portal, users should contact the TPA utilizing the <u>Contact Us</u> link in the Portal. The Ad Hoc request, submitted via email or phone, should contain the reporting period and report type, which should be loaded to the Portal for viewing and downloading.

Access to submit a request for an Ad Hoc report does not require authorized access to the Portal.

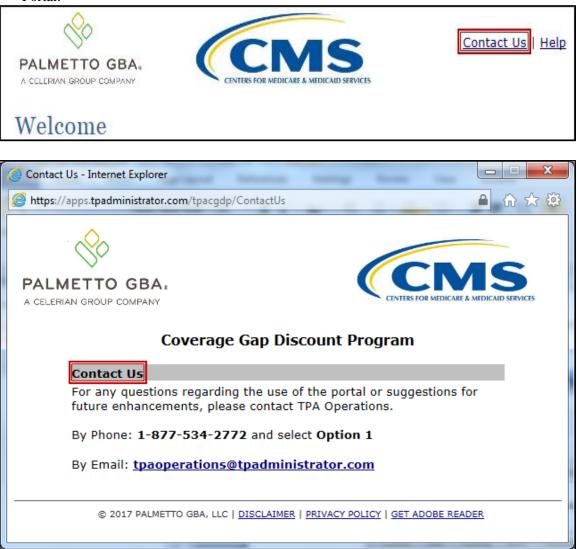

- Authorized end users will access the Portal to review completed Ad Hoc reports requests. Instruction for daily login into the Portal can be located in the CGDP Sponsor Portal Introduction and Login Users Guide located under <u>References</u> on the <u>TPAdministrator.com</u> website.
- 3. After successful login, the **Home** tab will display. Select the **Reports** tab view the report types available for review and download.

|                                 |                             | FOR MEDICARE & MEDICARD SERVICE | Б                          |         |                | Contact Us   My Profile                                                                               | <u>Logout</u>   <u>Help</u>   <u>Reportin</u><br>Logged on as <b>S1</b><br>Test Environmer                                          |
|---------------------------------|-----------------------------|---------------------------------|----------------------------|---------|----------------|----------------------------------------------------------------------------------------------------|----------------------------------------------------------------------------------------------------|
| Home                            | Payments                    | Completed                       | Receipts                   | Reports | Disputes       |                                                                                                    |                                                                                                    |
| ponsor Pa                       | ortal Cover                 | age Gap Dis                     | scount Pr                  | ogram H | ome            | 2                                                                                                    |                                                                                                    |
| Parent Org.<br>ID In<br>S10 ALL | Contrac<br>voice Type Numbe |                                 | Status                     |         | 1 - 4 out of 4 | Welcome to Coverage Gap<br>you can initiate a payment<br>payments and receipt of pay<br>your reports. | , check the status of                                                                                                    |
| Invoice Type<br>Quarterly       | Contract Number             | Reporting<br>Period<br>201604   | <u>Status</u><br>Available | Select  |                | For payment functions, sta<br>item from the list to the let                                           |                                                                                                    |
| Quarterly                       | S10                         | 201604                          | Available                  | 0       |                |                                                                                                    |                                                                                                    |
| Quarterly                       | H04                         | 201603                          | Available                  | 0       |                |                                                                                                    |                                                                                                    |
| Quarterly                       | S1_0                        | 201603                          | Available                  | 0       |                | payment attem<br>Incomplete One or more ite<br>N/A No invoice due                                     | ms has an unsuccessful<br>pt<br>ims have not been paid<br>for payment. Receipt of<br>Manufacturer or Sponsor.<br>ive been initiated |
|                                 |                             |                                 |                            |         |                | Reporting Periods with           Filter         Contract Numb           by:         ALL               |                                                                                                    |
|                                 |                             |                                 |                            |         |                | Contract Number                                                                                       | Reporting Period                                                                                                    |
|                                 |                             |                                 |                            |         |                | H0_4                                                                                                  | 201602                                                                                                    |
|                                 |                             |                                 |                            |         |                | H0_4                                                                                                  | 201504                                                                                                    |
|                                 |                             |                                 |                            |         |                | H04                                                                                                   | 201503                                                                                                    |
|                                 |                             |                                 |                            |         |                | H04                                                                                                   | 201502                                                                                                    |
|                                 |                             |                                 |                            |         |                |                                                                                                    |                                                                                                    |

4. To review the <u>Ad Hoc</u> report request, select the **Reports** tab and populate the <u>Ad Hoc</u> radio button.

| PALMETTO GBA:<br>A CELERIAN GROUP COMPANY        |                         | ERVICES                 |                 | <u>Contact Us</u>   <u>My</u>                                                     | Profile   Logout   Help   Rep<br>Logged on as<br>Test Envir | 51_0 |
|--------------------------------------------------|-------------------------|-------------------------|-----------------|-----------------------------------------------------------------------------------|-------------------------------------------------------------|------|
| Home Pay                                         | ments Completed         | Receipts Re             | eports Disputes |                                                                                   |                                                             |      |
| Sponsor Portal                                   | CGDP Reports            |                         |                 | _                                                                                 |                                                             |      |
|                                                  | -                       |                         |                 |                                                                                   |                                                             |      |
| Report Type<br>O Invoice O Data O Tra            | acking 🔿 Batch 🔿 Manufa | cturer 1099 Informatio  | on 🖸 Ad Hoc     | Current Cutoff Ca<br>Reporting Period<br>Invoice Paid By                          | 2017                                                        |      |
| O Invoice O Data O Tra                           | t Number                | acturer 1099 Informatic | on Ad Hoc       | Reporting Period<br>Invoice Paid By<br>Invoice Distribution<br>Dispute Submission |                                                             |      |
| O Invoice O Data O Tr.<br>Parent Org. ID Contrac | t Number                | acturer 1099 Informatic |                 | Reporting Period<br>Invoice Paid By<br>Invoice Distribution                       | 2017<br>08/26/2017                                          | ta   |

5. To view the requested ad hoc reports in text file format, populate the <u>Download File</u> radio button corresponding to the specific requested report.

| PALMETTO GBA:<br>a celerian group company |                            | <u>Contact Us</u>   <u>My Pr</u> | Log     | elp   <u>Reporting</u><br>ged on as <b>S1_0</b><br>Test Environment |                                                                                                    |                                             |             |
|-------------------------------------------|----------------------------|----------------------------------|---------|---------------------------------------------------------------------|----------------------------------------------------------------------------------------------------|---------------------------------------------|-------------|
| Home P                                    | ayments Completed          | Receipts                         | Reports | Disputes                                                            |                                                                                                    |                                             |             |
| Parent Org. ID Contr                      | CGDP Reports               | acturer 1099 Info                |         | Hoc                                                                 | Current Cutoff Ca<br>Reporting Period<br>Invoice Paid By<br>Invoice Distribution<br>Dispute Submission<br>Dispute Distribution | slendar<br>2017<br>08/26/2017<br>07/19/2017 |             |
| Contract Number<br>H0_4                   | Reporting Period<br>201501 | Report Typ<br>Invoice            |         | ate Loaded                                                          | Download File                                                                                                    | Last Downl                                  | loaded Date |

- 6. Select one (1) of the decision buttons in the message that appears at the bottom of the screen.
  - <u>Open</u> to view the data in text file format
  - <u>Save</u> to save the data in text file format
  - <u>*Cancel*</u> to exit the decision message

This example displays the selected *Save* button.

| Do you want to open or save S10_report.txt from a ################################### | Open | Save | • | Cancel | × |
|---------------------------------------------------------------------------------------|------|------|---|--------|---|
|                                                                                       |      |      |   |        |   |

**Note**: It is recommended to save the requested report, since requested reports will be available for download for one (1) of the following periods: fourteen (14) calendar days from request date or seven (7) calendar days after download. Reports are removed from the system depending on which time period expires first, request date or last download date.

7. After selecting the <u>Open</u> button, review the downloaded text file for <u>Ad Hoc</u> reports.

This example displays the downloaded text file with the type of information available on the <u>Ad</u> <u>Hoc</u> report after selecting the corresponding <u>Download File</u> radio button.

| S1_0_report.txt - Notepad                                                                      |         |
|------------------------------------------------------------------------------------------------|---------|
| File Edit Format View Help                                                                     |         |
| TPACH20150100000112015042218082510C5MH0_4                                                      | *       |
| TPAMH20150100000012015042218082510C5MP12                                                       |         |
| PTOT 2012130000001P1_2H0_4000000002955D00000000000000000000002955M                             |         |
| PTOT 201309000002P12H04000000001794H0000000000000000000001794Q                                 |         |
| PTOT 2014050000003P12H04000000005603E000000066635B000000061031G                                |         |
| PTOT 2015010000004P12H0400000000000000000000000000000000                                       |         |
| TPAMT20150100000012015042218082510C5MP1200000040000000010353G0000000167581C0000000157227FCG150 | )112H04 |

- 8. Once review of the text file is complete, return to the **Reports** tab.
- 9. Return to the **Reports** tab to review the <u>Last Download Date</u> column populated with the most recent date and time of download for the file.

| PALMETTO GBA.<br>A CELERIAN GROUP COMPANY |                |          |                             |                   |                 | <u>Contact Us</u>   <u>My P</u> i |                                                                                                    | Help   Reporting<br>.ogged on as <b>S10</b><br>Test Environment |                             |
|-------------------------------------------|----------------|----------|-----------------------------|-------------------|-----------------|-----------------------------------|----------------------------------------------------------------------------------------------------|-----------------------------------------------------------------|-----------------------------|
|                                           | Home           | Payments | Completed                   | Receipts          | Reports         | Disputes                          |                                                                                                    |                                                                 |                             |
| Repor                                     |                |          | P Reports<br>Batch ○ Manufa | acturer 1099 Infe | ormation   Ad H | loc<br>out of 1                   | Current Cutoff C<br>Reporting Period<br>Invoice Paid By<br>Invoice Distribution<br>Dispute Submission | alendar<br>2017<br>08/26/2017<br>07/19/2017                     |                             |
| Co                                        | ontract Number | r Report | ing Period                  | Report Typ        | pe Di           | ate Loaded                        | Dispute Distribution Download File                                                                    | Last Dow                                                        | nloaded Date                |
|                                           | H04            | 21       | 01501                       | Invoice           | 0               | 7/25/2017                         | 0                                                                                                    |                                                                 | wnloaded on<br>17 @ 8:19 AM |

**Note**: Requested reports will be available for download for one (1) of the following periods: fourteen (14) calendar days from request date or seven (7) calendar days after download. Reports are removed from the system depending on which time period expires first, request date or last download date.

You have now completed submitting and accessing requested Ad Hoc reports.

## Summary

This **CGDP Sponsor Portal Reports Users Guide** introduced the CGDP Portal's reporting functionality.

The Portal not only provides reporting period data in an invoice format, but also provides the data in its original flat file format to Sponsors. Reports are distributed to the Portal on the "<u>Quarterly</u> <u>Invoice Receipt Date</u>" as defined in the <u>Medicare Part D CGDP Calendar</u>.

This guide presented six (6) types of reports available on the Reports tab in the Portal. They are Invoice, Data, Tracking, Batch, Manufacturer 1099 Information, and Ad Hoc reports.

All these Part D Sponsor reports appear on the Reports tab, both quarterly reports and BY Closeout reports, which are available for review and retrieval.

**Note:** Sponsor report formats are located under <u>*Invoices*</u> on the <u>*TPAdministrator.com*</u> website to assist end users with reading the text file formats of quarterly and BY Closeout invoice reports.

# References

| Appendix | A: | Acronym | List |
|----------|----|---------|------|
|----------|----|---------|------|

| Acronym | Description                                    |  |
|---------|------------------------------------------------|--|
| ACH     | Automated Clearing House                       |  |
| BY      | Benefit Year                                   |  |
| CGDP    | Coverage Gap Discount Program                  |  |
| CMS     | Centers for Medicare & Medicaid Services       |  |
| DPP     | Direct Payment Process                         |  |
| EFT     | Electronic Funds Transfer                      |  |
| EIN     | Employer Identification Number                 |  |
| GBA     | Government Benefits Administrators             |  |
| HPMS    | Health Plan Management System                  |  |
| ID      | Identifier or Identification                   |  |
| IRS     | Internal Revenue Service                       |  |
| NCPDP   | National Council of Prescription Drug Programs |  |
| NDC     | National Drug Coder                            |  |
| NPI     | National Provider Identifier                   |  |
| NSF     | Non-sufficient Funds                           |  |
| PIN     | Personal Identification Number                 |  |
| PDE     | Prescription Drug Event                        |  |
| SFTP    | Secure File Transfer Protocol                  |  |
| SSA     | Social Security Act                            |  |
| ТРА     | Third Party Administrators                     |  |
| TIN     | Tax Identification Number                      |  |
| UPIN    | Unique Physician Identification Number         |  |
| USD     | United States Dollar                           |  |

| Appendix | B: | Error | Message  | Descriptions |  |
|----------|----|-------|----------|--------------|--|
| rppondix |    |       | TTEBBuge | Descriptions |  |

| Error Descriptions                                                   | Process                |
|----------------------------------------------------------------------|------------------------|
| Batch File Errors                                                    | 1                      |
| File rejected: File must start with a header record                  | Batch                  |
| File rejected: Invalid Header record                                 | Batch                  |
| File rejected: Each header record must contain 'HDR', Primary ID and | Batch                  |
| Reporting period                                                     |                        |
| File Rejected: Invalid Reporting Period                              | Batch                  |
| Header row without details                                           | Batch                  |
| Partially Rejected                                                   | Batch                  |
| Totally Rejected                                                     | Batch                  |
| File Rejected: Improperly Formatted                                  | Batch                  |
| Primary Id and logon do not match                                    | Batch                  |
| Line item not found.                                                 | Batch                  |
| Batch Initiation Failure                                             | Batch                  |
| Batch Defer Failure                                                  | Batch                  |
| Initiation Failure Errors                                            |                        |
| Debit Failed Due to Closed/Invalid Account                           | Initiation: Bank Error |
| Debit Failed Due to Insufficient Funds                               | Initiation: Bank Error |
| Debit Failed Due to Suspended Account                                | Initiation: Bank Error |
| Debit Failed Due to Charged Back Account                             | Initiation: Bank Error |
| Debit Failed Due to Resolved Account                                 | Initiation: Bank Error |
| Debit Failed Due to Debit Block                                      | Initiation: Bank Error |
| Scheduled payment date before invoice distribution date              | Initiation             |
| Other UNKNOWN ERROR                                                  | Initiation             |
| Invalid Bank Account                                                 | Initiation             |
| Invalid CARE Account                                                 | Initiation             |
| Initiation Failure                                                   | Initiation             |
| Post-Initiation Failure Errors                                       | Initiation             |
| Credit Failed Due to Closed/Invalid Account                          | Post-Initiation        |
| Credit Failed Due to Charged Back Account                            | Post-Initiation        |
| Reporting Failure Errors                                             |                        |
| Unknown failure                                                      | Reporting              |
| Line item has been already processed                                 | Reporting              |
| Single amount exception velocity amount                              | Reporting              |
| Terminal disabled                                                    | Reporting              |
| Other UNKNOWN ERROR                                                  | Reporting              |
| Your request cannot be processed, Please revise your data and retry  | Reporting              |
| Declined                                                             | Reporting              |
| Processing System Error                                              | Reporting              |
| Failed - Closed / Invalid Acct                                       | Reporting              |
| Failed - Non-Sufficient funds                                        | Reporting              |
| Failed - Charged Back                                                | Reporting              |
| Failed - Resolved                                                    | Reporting              |
| Invalid Routing Number                                               | Reporting              |
| Terminal disabled                                                    | Reporting              |

# Glossary

| Term                 | Definition                                                                                                    |  |
|----------------------|----------------------------------------------------------------------------------------------------|--|
| Authorization Amount | Displays the amount authorized for payment processing, including amounts located in the <u>Invoice Amount</u> and <u>Previous Deferred Amount</u> fields.                                                                                                    |  |
| Available            | Status designation of an invoice that denotes that an item is ready for payment initiation.                                                                                                    |  |
| Batch                | Report type that displays batch files uploaded to the system with status<br>and ability to download files for review.                                                                                                    |  |
| Batch ID             | Displays the batch numbering convention, system generated, based on<br>the order the batch file received by the system.                                                                                                    |  |
| Contact Us           | Provides contact information for requesting assistance from the TPA Operations team.                                                                                                    |  |
| Contract Number      | Pending contract number assigned by CMS which allows participation in the Coverage Gap Discount Program                                                                                                    |  |
| Corporate ID         | Numerical designation assigned by CMS to Manufacturers.<br>For Manufacturers, the current Mailbox ID will be the Corporate ID.                                                                                                    |  |
| Data                 | Report type that displays the detail information of distributed invoices<br>and invoice line items and provides the ability to download files for<br>review.                                                                                                    |  |
| Date Loaded          | Displays the invoice distribution date. This date corresponds to the end<br>of month after the reporting period closing. Date format is<br>DD/MM/YYYY.                                                                                                    |  |
| Date Submitted       | Displays the calendar date, in MM/DD/YYYY format, the invoice line item was processed for payment initiation.                                                                                                    |  |
| Date Time            | Displays the batch file date and time for files loaded to the system. Date format is MM/DD/YYYY. Time format is HH:MM AM/PM.                                                                                                    |  |
| Defer                | Provides a check box available for selection when the <u>Invoiced Amount</u><br>or the combination of the <u>Invoiced Amount</u> and the <u>Previous Deferred</u><br><u>Amount</u> total less than the system-defaulted allowable amount. Invoice<br>line items can only be deferred if the Manufacturer or Sponsors banking<br>ACH process prevents payment of invoice line items that fall below the<br>minimum ACH processing amount. |  |
| Deferred             | Status designation of an invoice that denotes that invoice amount falls<br>below minimum. Invoice line items can only be deferred if the<br>Manufacturer or Sponsors banking ACH process prevents payment of<br>invoice line items that fall below the minimum ACH processing amount.                                                                                                    |  |
| Description (Batch)  | Displays the batch file name loaded to the system.                                                                                                    |  |
| Dispute              | Report type that provides the ability to enter dispute requests and review the status of entered requests.                                                                                                    |  |
| Dispute Distribution | Current Cutoff Calendar field that displays the current reporting period data. Displays the date Dispute distributions are due to be loaded to the Portal.                                                                                                    |  |
| Dispute Submission   | Current Cutoff Calendar field that displays the current reporting period data. Displays the date Dispute submissions are due to be entered in the Portal.                                                                                                    |  |
| Download             | Displays a radio button to allow downloading of distributed invoice summary information loaded to the system.                                                                                                    |  |

| Term                   | Definition                                                                                                    |  |
|------------------------|----------------------------------------------------------------------------------------------------|--|
| EFTID                  | Displays EFT identifying information in the specified format of CG for                                                                                                    |  |
|                        | Coverage Gap; YYQQ for the reporting period; 9999 for the P number and Z9999 for the contract number. Example: CG14039999Z9999.                                                                                                    |  |
| Failed (Status)        | Status designation of an invoice that denotes that one (1) or more items                                                                                                    |  |
|                        | have an unsuccessful payment attempt.                                                                                                    |  |
| Failed (Code)          | Provides an informational message when an invoice line item does not                                                                                                    |  |
|                        | successfully process payments to Manufacturers or Sponsors.                                                                                                    |  |
| Help                   | Provides link to reference guides and system code messages and                                                                                                    |  |
|                        | descriptions.                                                                                                    |  |
| Incomplete             | Status designation of an invoice that denotes that one (1) or more items                                                                                                    |  |
|                        | have not been paid.                                                                                                    |  |
| Initiate Payment       | Provides a check box to allow the payment process to begin for an                                                                                                    |  |
|                        | individual invoice line item.                                                                                                    |  |
| Invoice                | Report type that displays the summary information of distributed invoices and provides the ability to download files for review.                                                                                                    |  |
| Invoice Distribution   | Current Cutoff Calendar field that displays the current reporting period                                                                                                    |  |
|                        | data. Displays the date distributed invoices were posted to the Portal.                                                                                                    |  |
| Invoice Paid by        | Current Cutoff Calendar field that displays the current reporting period                                                                                                    |  |
|                        | data. Displays the final due date all invoice line items are to be processed                                                                                                    |  |
|                        | for payment.                                                                                                    |  |
| Invoiced Amount        | Displays the invoice line item amounts due to either the Manufacturer or                                                                                                    |  |
|                        | Sponsor.                                                                                                    |  |
| Invoiced Reporting     | Region of the active tab that provides the reporting period of the invoice                                                                                                    |  |
| Period                 | line items displayed.                                                                                                    |  |
| Last Download          | Displays the last date and time distributed invoice summary data                                                                                                    |  |
|                        | retrieved from the Portal. Date format is MM/DD/YYYY. Time format is HH:MM AM/PM.                                                                                                    |  |
| Logout                 | Provides one (1)-click access for logging out of the system.                                                                                                    |  |
| Logout<br>Manufacturer | Any entity which is engaged in the production, preparation, propagation,                                                                                                    |  |
|                        | compounding, conversion or processing of prescription drug products,<br>either directly or indirectly, by extraction from substances of natural<br>origin, or independently by means of chemical synthesis or by a<br>combination of extraction and chemical synthesis. Such term does not<br>include wholesale distributors or retail pharmacies licensed under State<br>law. From Medicare Coverage Gap Discount Program Agreement, item<br>I.j. |  |
| My Profile             | Provides ability to enter and review business contact information for<br>Manufacturers and Sponsors.                                                                                                    |  |
| Outstanding            | Status designation of an invoice that denotes no payment activity has taken place.                                                                                                    |  |
| P Number               | Pending contract number assigned by CMS which allows participation in the Coverage Gap Discount Program                                                                                                    |  |
| Parent Org. ID         | Numerical designation assigned by CMS to Sponsor.                                                                                                    |  |
| Payment Date           | Displays current date of a generated invoice line item payment in                                                                                                    |  |
| -                      | MM/DD/YYYY format.                                                                                                    |  |
| Payments Due           | Region of the active tab that provides the final date invoice line item                                                                                                    |  |
|                        | payment initiations due to complete initiation.                                                                                                    |  |

| Term                        | Definition                                                                                                    |  |
|-----------------------------|----------------------------------------------------------------------------------------------------|--|
| Payment/Failed Date         | Displays the date a specific invoice line item payment initiation successfully processed or where payment initiation failed the payment initiation measurement                                                                                                    |  |
| Pending                     | initiation process.<br>Status designation of an invoice that denotes that all line items have been                                                                                                    |  |
| Previous Deferred<br>Amount | <ul><li>initiated successfully.</li><li>Displays amounts that qualified for deferment from the prior reporting period(s).</li></ul>                                                                                                    |  |
| Received                    | Status designation of an invoice that denotes payment is in the applicable bank account                                                                                                    |  |
| Reporting Period            | Quarter and Calendar year, in YYYYQQ format, prescription drug event<br>data distributed to Manufacturers and Sponsors.<br>BY Closeout reimbursement period, in YYYY format, for quarter 17<br>upheld disputes not offset in prior quarter invoice distributions.                                                                                                    |  |
| Sponsor                     | A Part D Plan (PDP) Sponsor, Medicare Advantage (MA) organization offering a MA-prescription drug (PD) plan, a Program of All-Inclusive Care for the Elderly (PACE) organization offering a PACE plan including qualified prescription drug coverage and a cost plan offering qualified prescription drug coverage. <i>From Pub. 100-18: Medicare Prescription Drug Benefit Manual, section 20.</i> |  |
| Status                      | The current designation of an invoice line item within the system.                                                                                                    |  |
| Status (Batch)              | Displays the condition of the batch file loaded to the system. Batches can be successful, partially successful (containing line failures) or failed.                                                                                                    |  |
| Stop Payment                | Provides a check box with the ability to stop payment processing prior to actual payment for future dated payments.                                                                                                    |  |
| Successful                  | Status designation of an invoice that denotes that all line items have been paid successfully.                                                                                                    |  |
| Total Available             | Displays the total dollar amount of remaining invoice line items requiring payment.                                                                                                    |  |
| Total Deferred              | Displays the total dollar amount of deferred invoice line items with<br>amounts less than the allowable amount to the subsequent reporting<br>period.                                                                                                    |  |
| Total Failed                | Displays the total dollar amount of invoice line items selected for<br>payment that contained errors and did not complete the payment process<br>for the reporting period.                                                                                                    |  |
| Total Invoiced              | Displays the total dollar amount of invoice line items that require<br>payment for the reporting period.                                                                                                    |  |
| Total Outstanding           | Displays the total dollar amount of remaining invoice line items requiring processing.                                                                                                    |  |
| Total Owed                  | For Manufacturers: Displays the total dollar amount of negative invoice<br>line items due from Sponsors.<br>For Sponsors: Displays the total dollar amount of invoice line items due<br>from Manufacturers.                                                                                                    |  |
| Total Pending               | Displays the total dollar amount of invoice line items selected for payment for the reporting period.                                                                                                    |  |
| Total Received              | For Manufacturers: Displays the total dollar amount of negative invoice<br>line items received from Sponsors.<br>For Sponsor: Displays the total dollar amount of invoice line items<br>received from Manufacturers.                                                                                                    |  |

| Term             | Definition                                                               |
|------------------|--------------------------------------------------------------------------|
| Total Successful | Displays the total dollar amount of invoice line items that have         |
|                  | successfully paid and are no longer visible in the Payment Initiation or |
|                  | Pending Transaction regions of the Payments tab.                         |
| User ID          | Credential information provided by TPA to Manufacturer or Sponsor for    |
|                  | access to system.                                                        |
|                  | User ID is the Corporate ID, formerly the Mailbox ID for Manufacturer.   |
|                  | User ID is the Parent Organization ID (Parent Org. ID) for Sponsor.      |